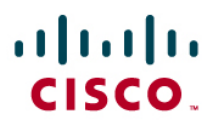

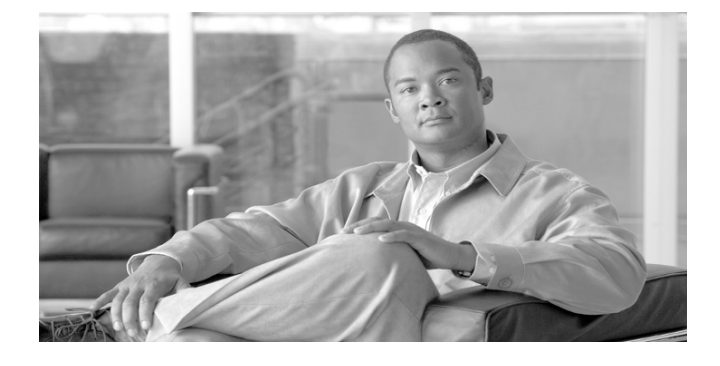

## Cisco Application Visibility and Control

## **Installation and Troubleshooting Guide**

Release 1.1 – March 2012

## Corporate Headquarters

Cisco Systems, Inc. 170 West Tasman Drive San Jose, CA 95134-1706 USA http://www.Cisco.com Tel: 408 526-4000 800 553-NETS (6387) Fax: 408 526-4100

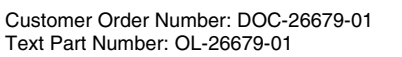

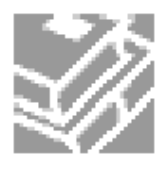

THE SPECIFICATIONS AND INFORMATION REGARDING THE PRODUCTS IN THIS MANUAL ARE SUBJECT TO CHANGE WITHOUT NOTICE. ALL STATEMENTS, INFORMATION, AND RECOMMENDATIONS IN THIS MANUAL ARE BELIEVED TO BE ACCURATE BUT ARE PRESENTED WITHOUT WARRANTY OF ANY KIND, EXPRESS OR IMPLIED. USERS MUST TAKE FULL RESPONSIBILITY FOR THEIR APPLICATION OF ANY PRODUCTS.

THE SOFTWARE LICENSE AND LIMITED WARRANTY FOR THE ACCOMPANYING PRODUCT ARE SET FORTH IN THE INFORMATION PACKET THAT SHIPPED<br>WITH THE PRODUCT AND ARE INCORPORATED HEREIN BY THIS REFERENCE. IF YOU ARE UNABLE TO LOCATE THE SO WARRANTY, CONTACT YOUR CISCO REPRESENTATIVE FOR A COPY.

The following information is for FCC compliance of Class A devices: This equipment has been tested and found to comply with the limits for a Class A digital device, pursuant to part 15 of the FCC rules. These limits are designed to provide reasonable protection against harmful interference when the equipment is operated in a commercial environment. This equipment generates, uses, and can radiate radio-frequency energy and, if not installed and used in accordance with the instruction manual, may cause harmful interference to radio communications. Operation of this equipment in a residential area is likely to cause harmful interference, in which case users will be required to correct the interference at their own expense.

The following information is for FCC compliance of Class B devices: The equipment described in this manual generates and may radiate radio-frequency energy. If it is not installed in accordance with Cisco's installation instructions, it may cause interference with radio and television reception. This equipment has been tested and found to comply with the limits for a Class B digital device in accordance with the specifications in part 15 of the FCC rules. These specifications are designed to provide reasonable protection against such interference in a residential installation. However, there is no guarantee that interference will not occur in a particular installation.

Modifying the equipment without Cisco's written authorization may result in the equipment no longer complying with FCC requirements for Class A or Class B digital devices. In that event, your right to use the equipment may be limited by FCC regulations, and you may be required to correct any interference to radio or television communications at your own expense.

You can determine whether your equipment is causing interference by turning it off. If the interference stops, it was probably caused by the Cisco equipment or one of its peripheral devices. If the equipment causes interference to radio or television reception, try to correct the interference by using one or more of the following measures:

Turn the television or radio antenna until the interference stops.

Move the equipment to one side or the other of the television or radio.

Move the equipment farther away from the television or radio.

Plug the equipment into an outlet that is on a different circuit from the television or radio. (That is, make certain the equipment and the television or radio are on circuits controlled by different circuit breakers or fuses.)

Modifications to this product not authorized by Cisco Systems, Inc. could void the FCC approval and negate your authority to operate the product.

The Cisco implementation of TCP header compression is an adaptation of a program developed by the University of California, Berkeley (UCB) as part of UCB's public domain version of the UNIX operating system. All rights reserved. Copyright © 1981, Regents of the University of California.

NOTWITHSTANDING ANY OTHER WARRANTY HEREIN, ALL DOCUMENT FILES AND SOFTWARE OF THESE SUPPLIERS ARE PROVIDED AS IS WITH ALL FAULTS. CISCO AND THE ABOVE-NAMED SUPPLIERS DISCLAIM ALL WARRANTIES, EXPRESSED OR IMPLIED, INCLUDING, WITHOUT LIMITATION, THOSE<br>OF MERCHANTABILITY, FITNESS FOR A PARTICULAR PURPOSE AND NONINFRINGEMENT OR ARISING FROM A COU PRACTICE.

IN NO EVENT SHALL CISCO OR ITS SUPPLIERS BE LIABLE FOR ANY INDIRECT, SPECIAL, CONSEQUENTIAL, OR INCIDENTAL DAMAGES, INCLUDING, WITHOUT LIMITATION, LOST PROFITS OR LOSS OR DAMAGE TO DATA ARISING OUT OF THE USE OR INABILTY TO USE THIS MANUAL, EVEN IF CISCO OR ITS SUPPLIERS HAVE BEEN ADVISED OF THE POSSIBILITY OF SUCH DAMAGES.

Cisco and the Cisco logo are trademarks or registered trademarks of Cisco and/or its affiliates in the U.S. and other countries. To view a list of Cisco trademarks, go to this URL: www.cisco.com/go/trademarks. Third-party trademarks mentioned are the property of their respective owners. The use of the word partner does not imply a partnership relationship between Cisco and any other company. (1110R)

*Cisco Application Visibility and Control V1.1 End-to-End Installation and Troubleshooting Guide* 

Copyright © 2012 Cisco Systems, Inc. All rights reserved.

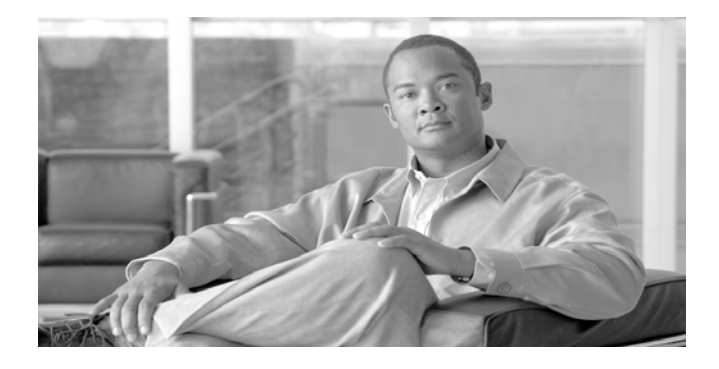

CONTENTS

### **Preface i**

Document Revision History i Organization i Related Documentation ii Conventions ii Obtaining Documentation and Submitting a Service Request iii

### CHAPTER 1.**Introduction 1-1**

Cisco ASR 1000 Series Router 1-2

Cisco Network-Based Application Recognition 2 (NBAR 2) 1-2

Cisco Flexible NetFlow 1-2

Cisco NetFlow V9 Export Format 1-2

Cisco Collection Manager 1-3

Cisco Collection Manager Database 1-3

Cisco Insight Reporter 1-3

Deployment Scenarios 1-3

Cisco Collection Manager, Cisco Insight Reporter are on Single Machine with MySQL as Database 1-4

Hardware 1-4

Software 1-4

Cisco Collection Manager & Cisco Insight Reporter are on Different Machines with MySQL as Database 1-4

Installation 1-4

### CHAPTER 2.**Configuring ASR1K Devices 2-1**

Router Configuration 2-1

### CHAPTER 3.**Requirement for Cisco Insight Reporter Installation 3-1**

Hardware Requirements 3-1

Software Requirements 3-2

Operating System 3-2

Java Runtime Environment (JRE) 3-2

Supported Browsers 3-2

Screen Resolution 3-3

Working with Firewall 3-3

Supported Databases 3-4

### CHAPTER 4.**Installing Cisco Insight Reporter 4-1**

Downloading the Installation Package 4-1 Installing Cisco Insight Reporter v3.2 4-3 Full installation 4-3 Integration with an Existing MySQL v5.1 Server 4-7 Checking the Installation 4-9

#### CHAPTER 5.**Requirement for Cisco Collection Manager Installation 5-1**

Introduction 5-1 Checking System Prerequisites 5-1 System Requirements 5-2 Solaris Requirements 5-2 Hardware 5-3 Software and Environment 5-3 Setting the Locale and Time Zone 5-5 Red Hat Linux Requirements 5-5 Hardware 5-5 Software & Environment 5-6 Setting the Locale and Time Zone 5-7 CentOS Linux Requirements 5-7 Hardware 5-7 Software & Environment 5-7 Distribution Content 5-7 Default Configuration Settings 5-8

#### CHAPTER 6.**Installing Cisco Collection Manager 6-1**

Introduction 6-1 Downloading the Installation Package 6-1 Creating the default MySQL schema and user for CM access 6-2 Installing Cisco Collection Manager 6-3 Install-cm.sh Script 6-3 Actions Performed by install-cm.sh 6-3 Starting the Cisco Collection Manager 6-6 Setting the Time Zone 6-6 Router Configuration 6-7

### CHAPTER 7.**Configuring Cisco Collection Manager 7-1**

Activating Servers 7-1 Controlling Adapters 7-2 Enabling Adapters 7-3 Managing NF\_INI\_VALUES table for Netflow 7-3

#### CHAPTER 8.**Configuring Cisco Insight Reporter 8-1**

Setting the Global Settings 8-1 Configuring Traffic Databases and Devices 8-3 Configuring Network Topology 8-6 Configuring Accounts 8-9 Running the First Report 8-11

### CHAPTER 9.**Troubleshooting 9-1**

Troubleshooting NF\_INI\_VALUES Table Data 9-3 Troubleshooting NF\_INI\_VALUES not Getting Updated 9-6 Troubleshooting the Cisco Collection Manager 9-6 Troubleshooting MySQL Compatibility Issue 9-6 Troubleshooting Tomcat Not Started 9-7 Troubleshooting MySQL Start-up and Connectivity Problem9-7 Troubleshooting the "No Data Found" Message when Running Reports 9-8 Troubleshooting No Interface Showing any Associated Traffic 9-8 Troubleshooting "NO more Sessions Allowed" 9-9 Troubleshooting User Interface that is not Loading Correctly 9-9 Troubleshooting Application Startup Problem 9-9 Troubleshooting Connectivity with Traffic Database 9-10

Troubleshooting Issues when Setting a Master Device 9-10 Troubleshooting Connection Timeout from Traffic Database9-11 Troubleshooting if User is Not Able to View Full DB Query in Logs 9-11 Troubleshooting if User wants to View Aggregation Interval in case of Non-Aggregation 9-11 Troubleshooting if Remote DB Connection Failed 9-11 Troubleshooting if Device Discovery Failed 9-11 Troubleshooting if Error Comes during Report Execution 9-12 Troubleshooting if User Login Fails 9-12 Troubleshooting No Data is Displayed in Report after Successful Execution Report Wizard) 9-12 Troubleshooting if "Auth Token is Not Valid." Message appears 9-12 Troubleshooting Reports are Showing Data in Bar Chart However Area and Line Charts are Not Working Fine 9-12 Troubleshooting if Report is Taking Long Time to Generate (Report Wizard) 9- 13

Cisco Insight Reporter Error Codes 9-13

#### **Appendix 1**

### **Alternative Scenarios and Pptions 1**

Upgrading Cisco Collection Manager 1

Upgrading Cisco Insight Reporter from v2.0/3.0 /3.1 2

Installing Cisco Insight Reporter on Solaris 3

Enabling HTTPS for Cisco Insight Reporter 6

Changing the MySQL Server Password 8

Using Cisco Collection Manager with Bundled Sybase Database 8

#### **Uninstalling the Software 11**

Uninstalling Cisco Collection Manager 11 Uninstalling Cisco Insight Reporter v3.2 11

**Index 14**

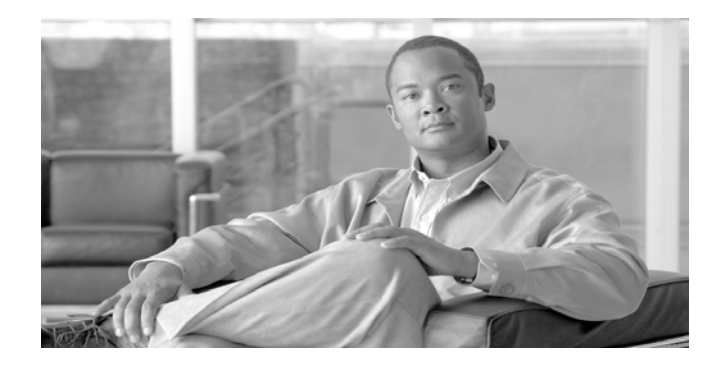

# **Preface**

This preface describes who should read the *Cisco Application Visibility and Control V1.1 Endto-End Installation and Troubleshooting Guide*, how it is organized, its document conventions, and how to obtain documentation and technical assistance.

It contains the following sections:

Document Revision History **Organization** Related Documentation **Conventions** Obtaining Documentation and Submitting a Service Request

# **Document Revision History**

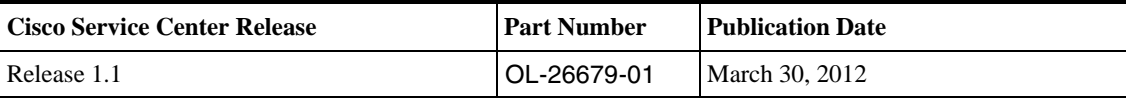

# **Organization**

The *Cisco Application Visibility and Control v1.1 End-to-End Installation and Troubleshooting Guide* is categorized into the following chapters:

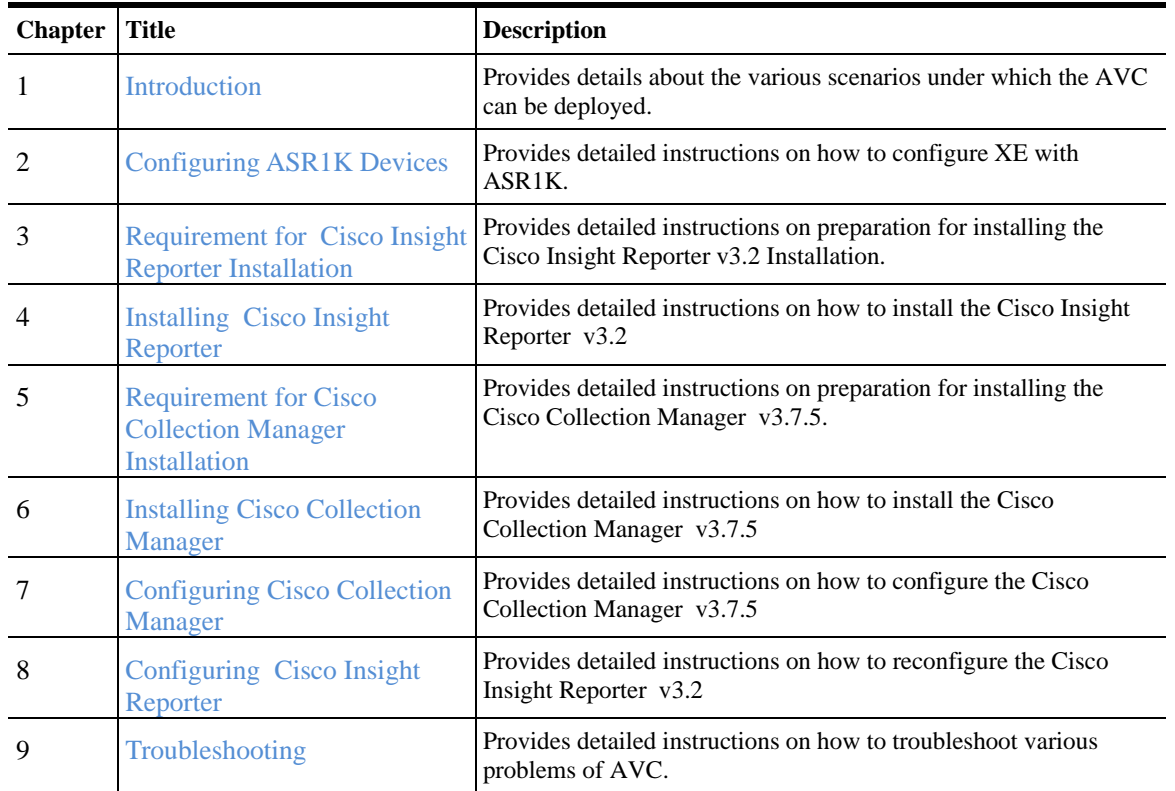

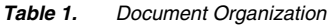

# **Related Documentation**

The *Cisco Application Visibility and Control* should be used in conjunction with the following documentation:

*Cisco Collection Manager User Guide* 

*Cisco Insight Reporter User Guide* 

# **Conventions**

The document uses the following conventions:

*Table 2. Conventions* 

| Convention         | <b>Indication</b>                                                                                                 |
|--------------------|----------------------------------------------------------------------------------------------------|
| <b>bold</b> font   | Commands and keywords and user-entered text appear in <b>bold</b> font.                                           |
| <i>italic</i> font | Document titles, new or emphasized terms, and arguments for which you<br>supply values are in <i>italic</i> font. |

Cisco Application Visibility and Control

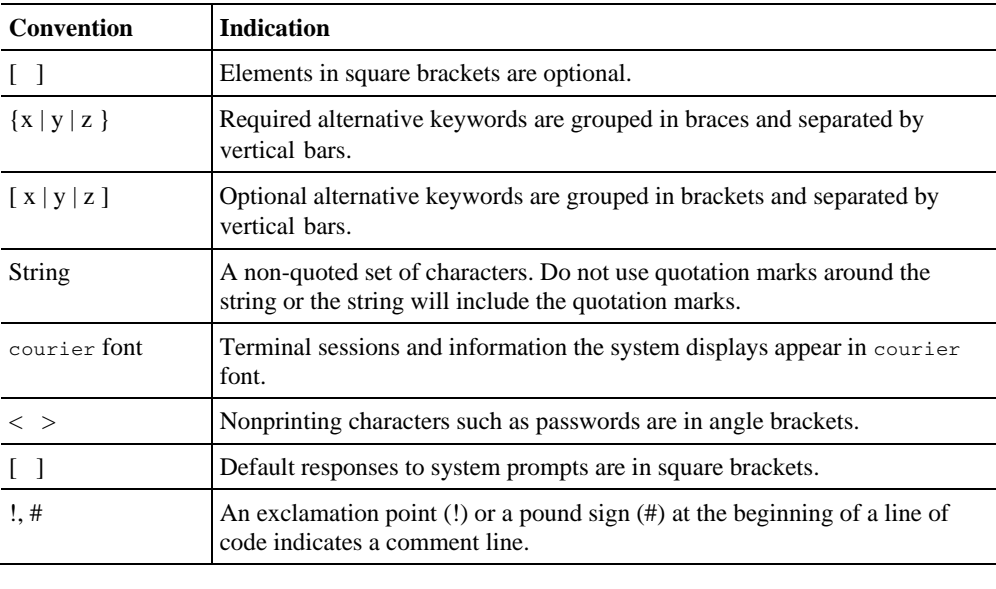

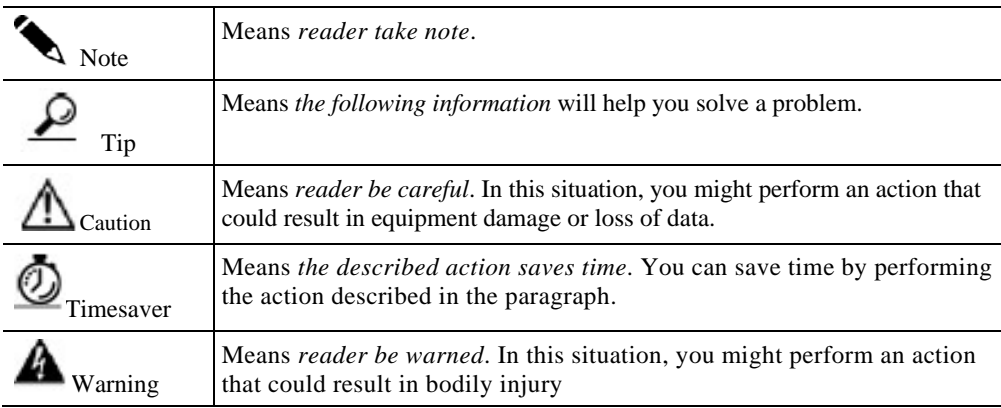

# **Obtaining Documentation and Submitting a Service Request**

For information on obtaining documentation, submitting a service request, and gathering additional information, see the monthly *What's New in Cisco Product Documentation*, which also lists all new and revised Cisco technical documentation, at:

http://www.cisco.com/en/US/docs/general/whatsnew/whatsnew.html

Subscribe to the *What's New in Cisco Product Documentation* as a Really Simple Syndication (RSS) feed and set content to be delivered directly to your desktop using a reader application. The RSS feeds are a free service and Cisco currently supports RSS version 2.0.

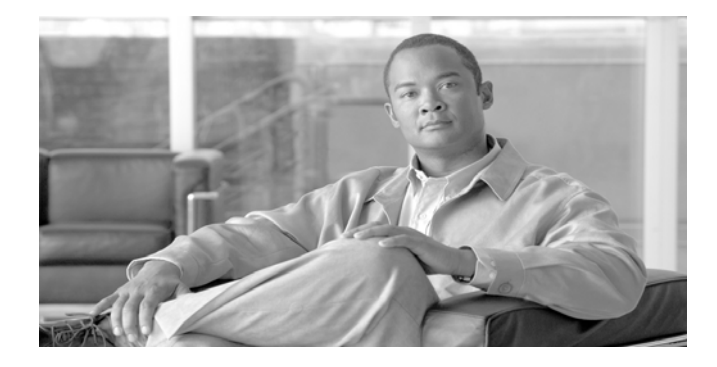

# CHAPTER 1. **Introduction**

The Cisco Application Visibility and Control solution integrates multiple internal components of the Cisco ASR 1000 Series Aggregation Services Router and external components. The core components of the Cisco Application Visibility and Control solution include:

Cisco ASR 1000 Series Router

- o Cisco Network-Based Application Recognition 2 (NBAR 2)
	- o Cisco Flexible NetFlow
	- o Cisco NetFlow V9 Export Format

Cisco Collection Manager

o Cisco Collection Manager Database

Cisco Insight Reporter

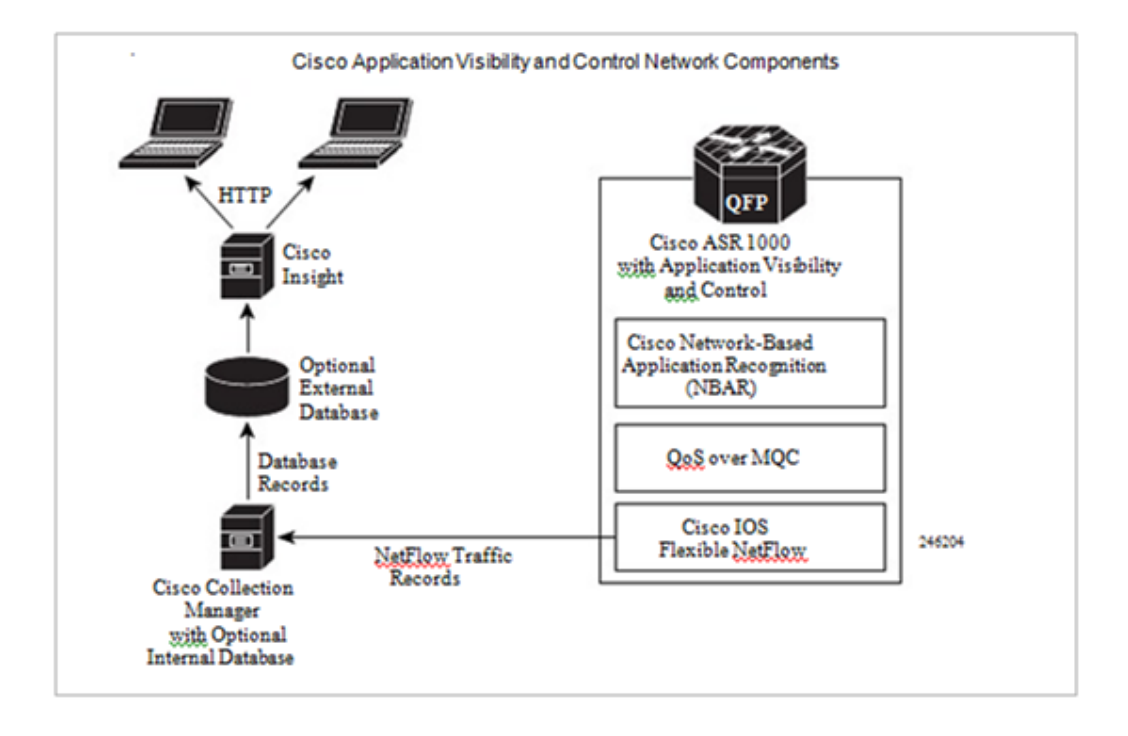

## **Cisco ASR 1000 Series Router**

The Cisco ASR 1000 Series router is Cisco's midrange routers offering convergence of network services on a scalable routing platform. The Cisco ASR 1000 Series uses the Cisco Quantum Flow Processor (QFP), which offers multiprocessing, advanced memory management, customized quality of service (QoS), and silicon-based service delivery and programmability. The flexibility of this processor allows network services such as packet encryption, packet inspection, application recognition, traffic differentiation, and subscriber management to be integrated on a single routing platform. It does not need to use external network appliances or service modules for this platform. The router delivers the resiliency, intelligent services, and modularity for needed for the future.

### **Cisco Network-Based Application Recognition 2 (NBAR 2)**

Cisco NBAR 2 is an important component of the Cisco Content networking architecture. It acts as a classification engine in Cisco IOS Software and can recognize a wide variety of Layer 7 applications. These applications include Web-based applications and client/server applications that dynamically assign TCP or User Datagram Protocol (UDP) port numbers. After the application is recognized, the network can invoke specific services for that particular application. NBAR 2 can work with quality-of-service (QoS) features to help ensure that the network bandwidth is used efficiently.

### **Cisco Flexible NetFlow**

The original NetFlow is a Cisco IOS technology that provides statistics on packets flowing through the router. It is the standard for acquiring IP operational data from IP networks. It provides data to enable network and security monitoring, network planning, traffic analysis, and IP accounting. Flexible NetFlow improves on the original NetFlow by adding the capability to customize the traffic analysis parameters for your specific requirements. Flexible NetFlow facilitates the creation of more complex configurations for traffic analysis and data export by using reusable configuration components.

### **Cisco NetFlow V9 Export Format**

Flexible NetFlow exports information to reporting servers in various formats including NetFlow version 9. NetFlow version 9 is the format used by the Cisco Application Visibility and Control solution. NetFlow version 9 is a flexible and extensible format. It includes a template to describe what is being exported and the export data. The template is periodically sent to the Flexible NetFlow collector telling it what data to expect from the router or switch. The data is then sent for the reporting system to analyze. Any data available in the device can theoretically be sent in NetFlow version 9 format. Flexible NetFlow allows the user to configure and customize what information is exported using NetFlow version 9. NetFlow version 9 is the basis for the IETF standard IPFIX associated with the IP Flow and information working group in IETF.

## **Cisco Collection Manager**

The Cisco Collection Manager is a set of software modules that runs on a server. It receives and processes NetFlow Records. The NetFlow Records used by the Cisco Collection Manager are generated by the Cisco ASR 1000 Series router. The process uses Cisco Network-Based Application Recognition (NBAR) and Cisco Flexible NetFlow. The processed records are stored in the Cisco Collection Manager database. The Cisco Collection Manager also interoperates with the Cisco Service Control Management Suite (SCMS) and the Cisco Service Control Engine (SCE) platform. The Cisco Collection Manager is able to operate with both the Cisco ASR 1000 Series and the Cisco SCE platform at the same time.

### **Cisco Collection Manager Database**

The Cisco Collection Manager database is either a bundled database or an external database. In bundled mode, the Cisco Collection Manager uses the Sybase Adaptive Server Enterprise database. This database is located on the same server as the other Cisco Collection Manager components. It uses a simple schema that includes a group of small, simple tables. The Cisco Collection Manager is also able to use a Java Database Connectivity (JDBC) compliant database. This includes standard databases, such as Oracle or MySQL. The JDBC-compliant database can be located on the same server as the Cisco Collection Manager or hosted on an external server.

## **Cisco Insight Reporter**

Cisco Insight Reporter is reporting platform software. It processes the formatted data from the Cisco Collection Manager database. Cisco Insight Reporter presents customizable reports, charts, and statistics about the traffic on the Cisco ASR 1000 Series. It is a web-based application accessed with a browser.

## **Deployment Scenarios**

The Cisco Application Visibility and Control solution supports different deployment scenarios to match different business requirements. Following deployment scenarios can be there:

- 1. Cisco Collection Manager & Cisco Insight Reporter are on single machine with MySQL as database
- 2. Cisco Collection Manager & Cisco Insight Reporter are on different machines with MySQL as database

## **Cisco Collection Manager, Cisco Insight Reporter are on Single Machine with MySQL as Database**

When you are installing Collection Manager, Insight Reporter & MySQL on single machine, please consider following points:

- 1. Make sure Collection Manager and MySQL use separate disk partitions.
- 2. The disk partitions should ideally be located on separate disks.
- 3. Deactivate any other unused process or resource on the workstation

Following are the software & hardware requirements for installing Collection Manager, Insight Reporter & MySQL on a single machine:

#### **Hardware**

Minimum 2 GHz CPU with multi-core 64-bit architecture Minimum 8 GB RAM Hard disk: at least 100 GB

#### **Software**

Refer to section 5.3 for Collection Manager specific software requirements. Refer to section 3.2 for Insight Reporter specific software requirements.

## **Cisco Collection Manager & Cisco Insight Reporter are on Different Machines with MySQL as Database**

This scenario will give better performance than the single machine scenario, as the corresponding applications can run on a dedicated hardware.

Refer to section 5.3 for Collection Manager specific hardware/software requirement. Refer to section 3.2 for Insight Reporter specific hardware/software requirement.

### **Installation**

Following are the installation steps required to install Cisco Application Visibility and Control solution:

- 1. Installation of Cisco Insight Reporter with MySQL Database
- 2. Installation of Cisco Collection Manager

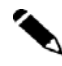

**Note** Installation steps given in section 1.2, is the recommended installation of Cisco Application Visibility and Control solution**.**

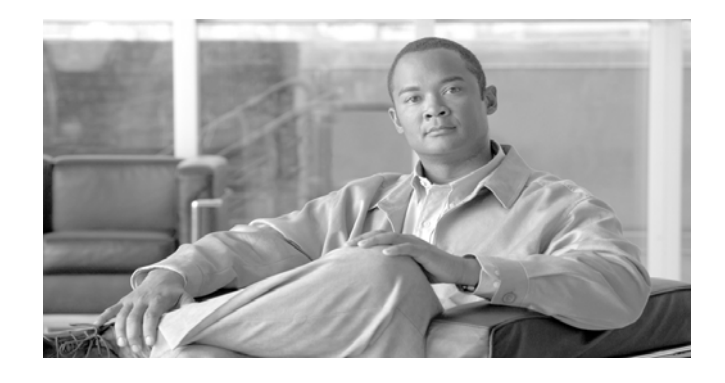

# CHAPTER 2.**Configuring ASR1K Devices**

# **Router Configuration**

This chapter provides the information required to configure IOS 15.1(3)S (XE 3.4.0S)  $\&$ above versions on ASR1K devices.

The current AVC solution for ASR1K devices supports the following IOS versions:

IOS 15.1(3)S (XE 3.4.0S) IOS 15.2(1)S (XE 3.5.0S)

IOS 15.2(2)S (XE 3.6.0S)

The IOS configuration to set on ASR1K devices is provided below (IOS XE 3.6.0S uses the same settings as IOS XE 3.5.0S).

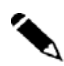

**Note Legend:** 

Normal - XE 3.4.0S and above *Italics+Bold\* – XE 3.5.0S Configuration*  **Bold\*\* – XE 3.5.0S Configuration for IPv6 configuration**

flow record my-input-usage-monitor-record

```
 match application name account-on-resolution 
 match flow direction 
 match interface input 
 match ipv4 version* 
 collect interface output 
 collect timestamp sys-uptime first 
 collect timestamp sys-uptime last 
 collect counter bytes long 
 collect counter packets
```
collect connection new-connections

collect connection sum-duration

 *collect routing vrf input\**

flow record my-output-usage-monitor-record

 match application name account-on-resolution match flow direction match interface output  *match ipv4 version\**  collect interface input collect timestamp sys-uptime first collect timestamp sys-uptime last collect counter bytes long collect counter packets collect connection new-connections collect connection sum-duration *collect routing vrf input\**

 flow record my-total-input-usage-monitor-record match flow direction match interface input  *match ipv4 version\**  collect interface output collect application name collect timestamp sys-uptime first collect timestamp sys-uptime last collect counter bytes long collect counter packets collect connection new-connections collect connection sum-duration *collect routing vrf input\** collect ipv4 dscp

```
flow record my-total-output-usage-monitor-record 
            match flow direction 
            match interface output 
            match ipv4 version* 
             collect interface input 
             collect application name 
             collect timestamp sys-uptime first 
             collect timestamp sys-uptime last 
             collect counter bytes long 
             collect counter packets 
             collect connection new-connections 
             collect connection sum-duration 
             collect routing vrf input* 
             collect ipv4 dscp 
! 
flow record my-tr-monitor-record 
           match connection transaction-id 
           collect ipv4 version*
           collect interface input 
           collect interface output 
           collect flow direction 
           collect ipv4 protocol 
           collect ipv4 source address 
           collect ipv4 destination address 
           collect transport source-port 
           collect transport destination-port 
           collect routing vrf input*
           collect application name 
           collect connection initiator 
           collect timestamp sys-uptime first 
           collect timestamp sys-uptime last 
           collect counter bytes long 
           collect counter packets
```
Cisco Application Visibility and Control

```
 collect flow sampler 
           collect flow end-reason 
flow record my-ipv6-tr-monitor-record** 
           match connection transaction-id**
           collect ipv6 version** 
           collect interface input**
           collect interface output**
           collect flow direction** 
           collect ipv6 protocol**
           collect ipv6 source address**
           collect ipv6 destination address**
           collect transport source-port**
           collect transport destination-port**
           collect routing vrf input** 
           collect application name**
           collect connection initiator** 
           collect timestamp sys-uptime first**
           collect timestamp sys-uptime last**
           collect counter bytes long**
           collect counter packets**
           collect flow sampler**
```
 **collect flow end-reason***\*\**

```
flow exporter exp1 
 destination <CM_IP_address>[1] vrf mng 
  transport udp 2055 
  option interface-table timeout 300 
 option vrf-table timeout 3600<sup>[2]</sup>
  option sampler-table timeout 300 
 option application-table timeout 300 
 option application-attributes timeout 300 
!
```
!

**Note** [1] *<CM\_IP\_address>* needs to be replaced with the IP address of the Cisco Collection Manager. [2] Another common value for vrf-table timeout is 300 (seconds)

```
flow monitor my-input-usage-monitor 
  exporter exp1 
  cache timeout inactive 300 
  cache timeout active 300 
  cache entries 10000* 
 record my-input-usage-monitor-record 
! 
! 
flow monitor my-output-usage-monitor 
  exporter exp1 
  cache timeout inactive 300 
  cache timeout active 300 
  cache entries 10000* 
 record my-output-usage-monitor-record 
! 
flow monitor my-total-input-usage-monitor 
 record my-total-input-usage-monitor-record 
  exporter exp1 
  cache type normal 
  cache entries 100* 
  cache timeout active 300 
  cache timeout inactive 300 
flow monitor my-total-output-usage-monitor 
 record my-total-output-usage-monitor-record 
  exporter exp1 
  cache type normal 
  cache entries 100* 
  cache timeout active 300
```
cache timeout inactive 300

Cisco Application Visibility and Control

```
! 
flow monitor my-tr-monitor 
           record my-tr-monitor-record 
           exporter exp1 
           cache timeout event transaction-end 
           cache entries 20000 
! 
! 
flow monitor my-ipv6-tr-monitor** 
            record my-ipv6-tr-monitor-record ** 
            exporter exp1** 
            cache timeout event transaction-end** 
            cache entries 3000** 
! 
! 
sampler sampler 
 mode random 1 out-of 1000* 
 granularity Connection 
Interface 
ip flow monitor my-input-usage-monitor input 
ip flow monitor my-output-usage-monitor output 
ip flow monitor my-total-input-usage-monitor input 
ip flow monitor my-total-output-usage-monitor output 
ip flow monitor my-tr-monitor sampler sampler input 
ip flow monitor my-tr-monitor sampler sampler output 
ipv6 flow monitor my-ipv6-tr-monitor sampler sampler input**
ipv6 flow monitor my-ipv6-tr-monitor sampler sampler output**
ipv6 flow monitor my-input-usage-monitor input**
ipv6 flow monitor my-output-usage-monitor output**
ipv6 flow monitor my-total-input-usage-monitor input**
ipv6 flow monitor my-total-output-usage-monitor output**
```
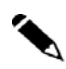

**Note** Sometimes it is required to adjust the number of maximum NBAR flows in case more than the default number of flows is expected.

> The following command will present the maximum number of sessions which configured on the device:

XE3.6#**sh ip nbar resources flow**  NBAR flow statistics **Maximum no of sessions allowed : 1000000**  Maximum memory usage allowed : 734003 KBytes Active sessions : 0<br>Active memory usage : 52260 KBytes Active memory usage Peak session : 16661 Peak memory usage : 63981 Kbytes

The Following command will set the maximum number of session for the ASR1K device:

XE3.6#**conf t** XE3.6(config)#**ip nbar resources flow max-session** <50000- 3500000> <50000-3500000> Number of Session

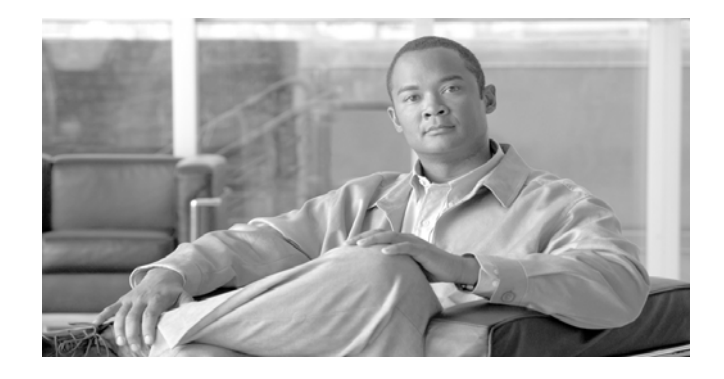

# CHAPTER 3. **Requirement for Cisco Insight Reporter Installation**

The Cisco Insight Reporter v3.2 software requires installation on appropriate hardware, as well as an initial setup to make it operational and generate data traffic reports.

This chapter contains the following sections: Hardware Software Requirements Service Control Software Components Requirements Deployment Scenarios

## **Hardware Requirements**

You can install the Cisco Insight Reporter v3.2 on any server with following minimum hardware specifications:

| <b>Components</b> | <b>Specifications</b>                                                                                                    |
|-------------------|----------------------------------------------------------------------------------------------------|
| <b>CPU</b>        | Single or dual-core 2.0 GHz or greater Intel x86/64 processor<br>OR.<br>32/64 bit single or dual-core 2.0 GHz or greater SPARC processor |
|                   |                                                                                                    |
| <b>RAM</b>        | 4 GB or greater                                                                                                    |
| Free disk space   | 10 GB for the operating system $+$ free space for data retention.<br>Recommended size is greater than 100 GB                             |
| Network interface | Single 100BASE-T Ethernet or greater                                                                                                    |

*Table 3.* Hardware Specifications

If you have any questions, you can contact Cisco Support to get an estimate of the required CPU power, RAM capacity, and disk storage.

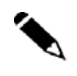

**Note** The performance of the Cisco Insight Reporter depends on the size of the SCE/ASR1K deployment and the number of users simultaneously running the reports. To get an optimal performance, the hardware may have to be scaled accordingly.

The above recommendations are only valid for hosts dedicated to running the Cisco Insight Reporter application. In case the same device is used to co-host Cisco Insight Reporter with other applications, the hardware has to be upgraded accordingly in terms of RAM, CPU and storage.

# **Software Requirements**

You can install the Cisco Insight Reporter v3.2 on any server with following software specifications:

## **Operating System**

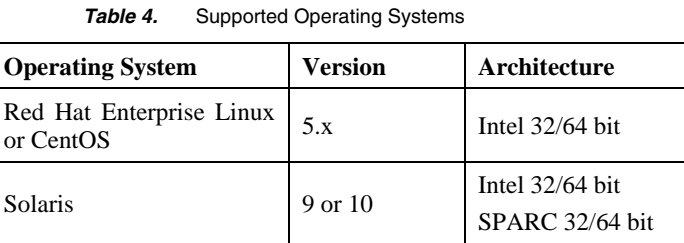

**Note** The recommended operating system is Red Hat Enterprise Linux version 5.1, 64-bit. Please see the chapter on troubleshooting for platform specific installation considerations.

## **Java Runtime Environment (JRE)**

Cisco Insight Reporter v3.2 requires JRE6. If it doesn't find JRE6 on the system, it will automatically install it.

## **Supported Browsers**

The Cisco Insight Reporter v3.2 is compliant with the following browsers:

Firefox, v3.0 and later

IE, v6.0 and later

Google Chrome v5.0 and later

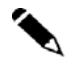

**Note** As a prerequisite, the Flash Player v 10.x or above should be installed on all client PCs that will be used to display reports.

## **Screen Resolution**

The application GUI supports a variety of screen resolution modes including 1280 X 1024, 1024 X 768, and 1680 X 1050 with consistent support of 4:3 and 16:9 aspect ratios (wide screen). It is recommended that you use a minimum vertical resolution of 1024 pixels.

**Note** Resolution of 1024X768 is supported with vertical and horizontal scroll bars. For other resolutions, scrollbars may appear if the screen resolution is lower than the application workspace or if there are too many toolbars configured on the browser. To maximize the user experience, it is suggested to set the browser to full-screen mode (F11 function key).

### **Working with Firewall**

Ensure that the TCP/IP ports you are using are not blocked by a firewall or port blocking service.

Configure firewall to allow traffic to the following:

Port for running the local MySQL 5.1 database (default is 3306)

Port for running the application (HTTP-default is 80 and HTTPS-default is 443)

Port for connecting to TACACS+ server (default is 49)

Connections to remote database servers storing Traffic Data being populated by Cisco Collection Manager(s)

Connections to Subscriber Manager

Connections to Email (SMTP) server

Ensure that the UDP ports you are using are not blocked by a firewall or port blocking service.

Port for connecting to RADIUS server (UDP- default is 1812)

If using an existing MySQL instance, ensure that:

MySQL server running,

Network connections to the server are enabled

The network port you specify in firewall configuration is the one configured on the server.

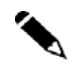

**Note** Cisco Insight Reporter does not work in SELinux enabled environment.

To Check the status of SELinux use the following command: Shell> /usr/sbin/getenforce

If the output of this command is not "Disabled", edit "/etc/selinux/config" to disable SELinuxand set

"SELINUX=disabled"

## **Supported Databases**

The Cisco Insight Reporter v3.2 supports multi-vendor drivers for connecting to the Cisco Collection Manager databases to retrieve traffic data and SCE/ASR1K configurations.

The application is distributed with an embedded MySQL 5.1 server (required for its internal operations) but can also integrate an existing MySQL 5.1 instance, when installed on a preconfigured environment running Cisco Collection Manager software. In that case, the database engine must be MySQL 5.1 and it will host both the Insight Reporter's proprietary schemas and the CM schema containing traffic data.

Cisco Insight Reporter can also be configured to work with external traffic databases populated by Cisco Collection Manager(s).

The supported vendors and versions for external traffic databases are:

Oracle v9.x or later

Sybase ASE v12.x or later MySQL v5.x

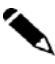

**Note** For licensing reasons, the default installation kit only provides the JDBC driver to connect to external MySQL 5.x traffic databases.

To configure the application to use Sybase or Oracle as traffic databases, please copy the JDBC connector JAR file, provided with the respective database engine, to the following directory of the application:

< [user home directory]/Insight/apache-tomcat-6.0.20/webapps/insight/WEB-INF/lib >

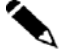

**Note** If the Cisco Collection Manager database and Cisco Insight Reporter v3.2 are installed on the same machine, the database engine shall be MySQL 5.1.

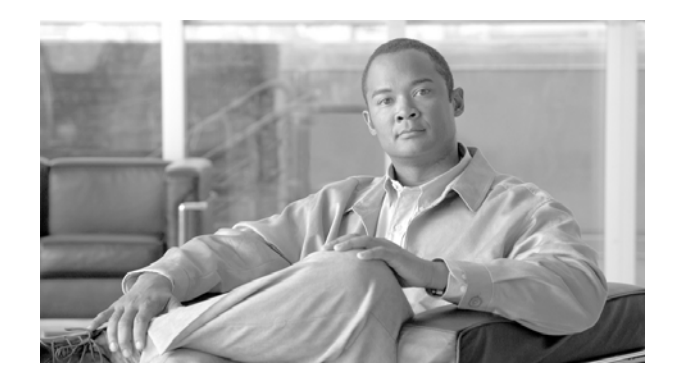

# CHAPTER 4. **Installing Cisco Insight Reporter**

The Cisco Insight Reporter v3.2 software requires installation on appropriate hardware selected. Installation steps required to install the software, are captured in this chapter

This chapter contains the following sections: Downloading the Installation Package Installing Cisco Insight Reporter Checking the Installation

The Cisco Insight Reporter software is distributed as an archive file available at http://www.cisco.com.

The installation package for each platform contains:

Cisco Insight Reporter v3.2 software

Web server (Apache Tomcat)

MySQL v5.1 database.

## **Downloading the Installation Package**

This section describes how to download and extract the package of Cisco Insight Reporter software.

To download and extract the installation package, perform the following steps:

**Step 1** Connect to Cisco.com and download the software package.

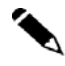

**Note** There are a number of installers available for download; select the installer according to your OS.

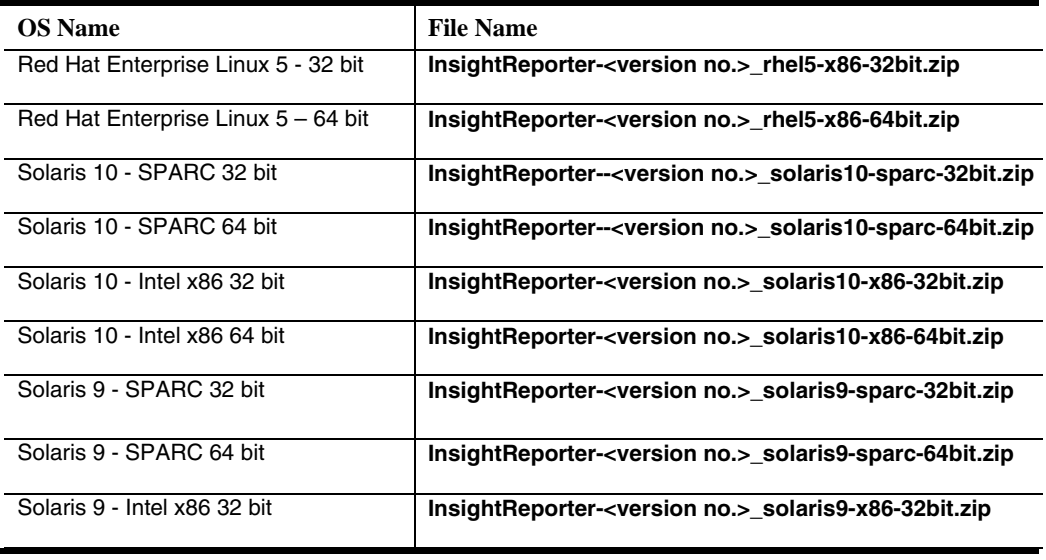

- **Step 2** Copy the file on the file system of the destination server.
- **Step 3** Connect as root on the server and extract the downloaded .zip file with the following command:

Shell> unzip InsightReporter-[*Version*]-*[TargetOS]- [TargetArchitecture]*.zip

For example:

InsightReporter-3.2.0-solaris10-x86-64bit.zip InsightReporter-3.2.0-solaris9-sparc-32bit.zip InsightReporter-3.2.0-rhel5-x86-64bit.zip

## **Installing Cisco Insight Reporter v3.2**

During the installation process, the script checks if all the required software components are available and compliant with the installation of Cisco Insight Reporter v3.2.

Depending on the availability of an existing MySQL v5.1 database server or presence of a previous Insight Reporter installation, the script can handle any of the following scenarios:

**Full Installation:** The server is compliant with the hardware and software requirements, but it does not have all Cisco Insight Reporter software components- the MySQL database server, the Apache-Tomcat web server, and the Java Runtime Environment (JRE).

**Integration with an Existing MySQL v5.1 Server**: A MySQL 5.1 database server has been previously installed and is being populated by one or more Cisco SCMS Collection Managers that receive traffic data from SCE/ASR1K devices. The Apache Tomcat web server and the Java Runtime Environment must not be present on the host. The script will install the appropriate packages.

In the first scenario, a full installation is performed. The script installs all required packages and starts all the processes. If the script detects an existing installation of MySQL v5.1 server, the second scenario is automatically chosen.

In the second scenario, it prompts for the root access credentials to the database server and then creates the Insight Reporter v3.2 schema. Eventually, it installs the JRE (if not already present) and the Insight Reporter web application.

### **Full installation**

The script checks the server requirements and installs Apache Tomcat web server, MySQL Database server, the JRE and the Cisco Insight Reporter v3.2 software.

To install the installation package, perform the following steps:

**Step 1** Locate and run the installer package:

cd <directory where installer was extracted> ./install.sh

You see code similar to following on your screen:

```
Shell> cd /root/installer 
Shell> ./install.sh
```
**Note** To install Insight Reporter, user should be root user only.

**Step 2** The script asks you to install a new user for installation. It creates a folder with that OS username and copies all the files into this folder. A question similar to the following appears on your screen:

Enter the OS username that will be used to install/upgrade (root not allowed):

If you enter a **non-existing OS user**, Cisco Insight Reporter v3.2 fresh installation starts.

**Step 3** The script asks you to install JRE6 only if it does not find JRE6 installed on the machine. A question similar to the following will appear on your screen:

```
Sun Java HotSpot(TM) JRE6 is required. 
Do you want to install JRE6? [Y/N] (default Y):
```
If you press **N**, the installer script needs JRE6 to install the application and quits the installation procedure after giving a message.

If you press **Enter**, the installer script installs the JRE6. If it is not able to install JRE6 it exits the installation procedure.

**Step 4** The script asks you to install the MySQL database server. A question similar to the following will appear on your screen:

Do you want to install MySQL server? [Y/N] (default Y):

If you press **N**, the installer script needs MySQL database server to install the application and quits the installation procedure after giving a message.

If you press **Enter**, it continues with Step 5.

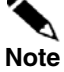

On Solaris, MySQL has to be separately installed and hence the installer skips the above step. To install MySQL on Solaris, follow the instructions mentioned in the section on "**Error! Reference source not found.**"

In case, system already has MySQL database server then the above question does not appears on your screen and you need to follow the instructions mentioned in Integration with an Existing MySQL v5.1 Server.

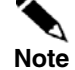

For any issues in connecting to MySQL server, see section Troubleshooting "MySQL startup/connectivity problem" in the chapter on troubleshooting.

**Step 5** This script asks you to enter the MySQL data directory for the MySQL server. It installs MySQL & uses the given location as data directory. A question similar to the following appears on your screen:

Enter MySQL data directory applicable for your installation (example /opt/mysql-data):

If you do not provide any value and press **Enter**, the installer script keep asking same question and does not proceeds further until a valid input is entered.

If you enter /opt/mysql-data and press **Enter**, the installer script installs MySQL and uses the given input as the data directory.

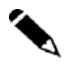

**Note** If you already have MySQL libraries, please remove those before installing the embedded MySQL otherwise system will give "Library conflict is happening" error.

**Step 6** The script starts the installation of JRE6 and MySQL database server on your system.

Similar to the following will appear on your screen:

```
Unpacking... 
Checksumming... 
Extracting... 
UnZipSFX 5.50 of 17 February 2002, by Info-ZIP (Zip-
Bugs@lists.wku.edu). 
   inflating: jre-6u22-linux-i586.rpm 
Preparing... 
################################################## 
jre 
################################################## 
Unpacking JAR files... 
       rt.jar... 
       jsse.jar... 
       charsets.jar... 
       localedata.jar... 
       plugin.jar... 
       javaws.jar... 
       deploy.jar... 
Done. 
Preparing... 
MySQL-client-advanced 
################################################## 
Preparing... 
################################################## 
MySQL-server-advanced 
################################################## 
PLEASE REMEMBER TO SET A PASSWORD FOR THE MySQL root USER ! 
To do so, start the server, then issue the following commands: 
/usr/bin/mysqladmin -u root password 'new-password' 
/usr/bin/mysqladmin -u root -h cisco password 'new-password' 
Alternatively you can run: 
/usr/bin/mysql_secure_installation
```
this will also give you the option of removing the test databases and anonymous user created by default. This is strongly recommended for production servers. See the manual for more instructions. Starting MySQL.[ OK ] Giving mysql 2 seconds to start Starting MySQL OK echo "In order to remove completely MySQL server, you need to execute the uninstall.sh script located under user home directory." creating user [test] Default password is same as the username Please change the password for user test by giving below command passwd test Proceeding to configuration

$$
\sum_{\text{Note}}
$$

Press **Enter** to proceed with default values.

Enter the Insight local database host name (default is local host)

Enter the Insight local database port (default is 3306)

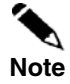

Press **Enter** to proceed with default values.

```
CONGRATS!! Installation finished 
To re-configure the application please execute config.sh in the [user 
home directory]/Insight/bin 
To uninstall the application please execute uninstall.sh in the [user 
home directory]/Insight/bin 
To bundle the logs please execute backup.sh in the [user home 
directory]/Insight/bin
```
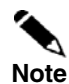

The default password of MySQL root user is set to 'password'. Ignore the password changing instructions printed out by the MySQL RPM installation. To change the default password of MySQL root user follow Step 7.

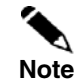

Your installation is done. After successful completion of the installation, ensure to checking the installation before using it.

## **Integration with an Existing MySQL v5.1 Server**

If the script detects an existing installation of MySQL v5.1 server, the second scenario is automatically chosen. The process asks to install Apache Tomcat and then creates the additional schemas required by the application on the existing database engine. Eventually, the installer script installs the JRE and the Cisco Insight Reporter v3.2 software.

As the MySQL database is already installed, the script needs to know the password of the root account.

To install the Cisco Insight Reporter v3.2 software, perform the following steps:

**Step 1** Locate and run the installer package

```
cd <directory where installer was extracted> 
./install.sh
```
Example:

```
Shell> cd /root/installer
Shell> ./install.sh
```
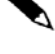

**Note** To install Insight Reporter, user should be root user only.

**Step 2** The script asks you to install a new user for installation or upgrade existing user from Insight Reporter v3.1 to v3.2. It creates/updates the folder with that OS username and copies all the files into this folder. A question similar to the following appears on your screen:

Enter the OS username that will be used to install/upgrade (root not allowed):

If you enter a **non-existent OS user**, Cisco Insight Reporter v3.2 fresh installation starts.

**Step 3** The script asks you to install the JRE6 only if it does not find it on the host. A question similar to the following appears on your screen:

Sun Java HotSpot(TM) JRE6 is required. Do you want to install JRE6? [Y/N] (default Y):

> If you press **Enter**, the installer script installs the JRE6. If it is not able to install JRE6, it exits the installation procedure.

> If you press **N**, as the installer script needs the JRE6 to install the application, it quits the installation procedure after prompting a message.

**Step 4** The script asks you to create a new path for the MySQL server. A question similar to the following appears on your screen:

INPUT : An existing v5.1 MySQL installation was found on your system. Do you want to use it to install Cisco Insight v3.2.0? [Y/N] (default Y):

If you press **N**, the installer script quits the installation procedure after showing the following message.

MSG : MySQL is required to complete the installation of Cisco Insight Reporter. Please refer to the Installation guide for further details. Now exiting.

If you press **Enter**, a question similar to the following appears on your screen:

INPUT : Enter the root password for MySQL:

- If you do not provide any value and press Enter, the installer asks for a schema name. (after entering the schema name, again it will ask for the MySQL root password).
- If you provide a valid input and press Enter, the installer script proceeds to next step

Note: Characters are not being visible while typing the password.

A question similar to following appears on your screen:

INPUT : Enter schema name for insight local database(default is insight):

'insight' would be considered as default schema name If you do not provide schema name.

If you provide a database schema name which already exists and press Enter, the installer again asks the schema name after displaying a below message.

MSG : schema [ < schema name > ] already exists.

If you provide a database schema name whose length is greater than 16 characters, the installer again asks the schema name after displaying a below message.

MSG: Database schema name length should be less than or equal to 16 characters.

If you provide a valid value and press Enter, the installer script creates the schema and installs the application only if you have entered a correct password.

The scripts again ask the Mysql root password by displaying the below message in case you have left it blank in an earlier step.

Enter password:
You may face any of the following scenarios:

- o It would quit the installation by displaying relevant message if you entered a wrong Mysql root password.
- o If you provide a valid password and press Enter, the installer script creates the schema and proceeds with the installation of the application.

While creating a schema and installing the application, the script displays the below information:

```
INFO : Cisco Insight schema created successfully 
INFO : creating user [<username>] 
Changing password for user <username>. 
passwd: all authentication tokens updated successfully. 
INFO : Default password is same as the username 
INFO : Please change the password for user [<username>] by giving 
command 'passwd <OS user name>' 
INFO : Proceeding to configuration
```
**Step 5** The script starts the installation process on your system.

**Note** 

Your installation is done. After successful completion of the installation, ensure to Checking the installation before using it.

### **Checking the Installation**

After installing the application on the server, the administrator should verify the connectivity to the application.

To check if the application is working fine, perform following steps:

#### **Step 1** Start the application:

i. To start tomcat, invoke following shell script: /etc/init.d/tomcat-[user] start or service tomcat-[user] start

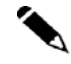

**Note** At the time of Starting Tomcat, if you will find the error "Access Denied". Run following command to change the permission:

Chmod 777 <startup.sh>

For more information, see **Troubleshooting** section of this document.

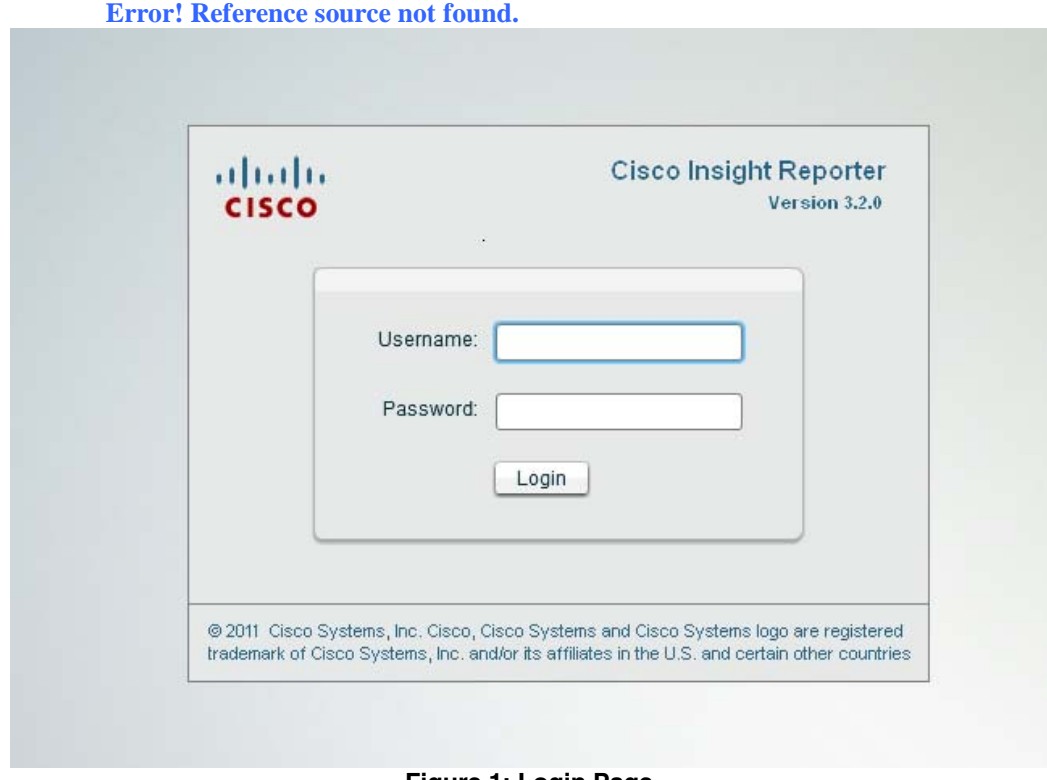

**Figure 1: Login Page** 

**Step 2** The account created after the initial set-up has the privileges of the Super Admin role. The administrator can login the application by entering the username and password as *cisco* / *cisco*.

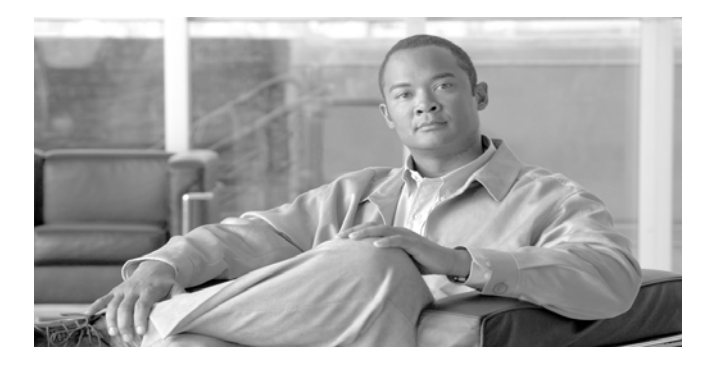

# CHAPTER 5. **Requirement for Cisco Collection Manager Installation**

## **Introduction**

This chapter gives the information required for a basic installation of the Cisco Collection Manager. It also provides software & hardware requirement of Collection Manager. References are given throughout for additional and more complex configurations of the Cisco Collection Manager software and features.

Checking System Prerequisites System Requirements

# **Checking System Prerequisites**

The Cisco Collection Manager distribution contains a script*,* **check\_prerequisites.sh**, located in the **install\_scripts** directory. The script helps to determine if a system meets the requirements for installing a Cisco Collection Manager or the bundled Sybase database\*. The script checks overall readiness of the system for a Cisco Collection Manager or Sybase installation\*.

The main prerequisites checked are:

CPU speed

Amount of RAM

Operating System version (Solaris 9 or 10, Red Hat Enterprise Linux 4 or 5)

MySQL 5.X

Additional required and optional packages

Free space for Cisco Collection Manager

Names for all network interface cards (NICs)

Sybase kernel parameters\*

Locale and time zone formats

```
check_prerequisites.sh [ --sybhome=SYBHOME ]* [ --cmhome=CMHOME ] [ -
-datadir=DATADIR ]
```
**\*If you are installing with bundled Sybase database.** 

#### *Table 5.* check\_prerequisites.sh Script options

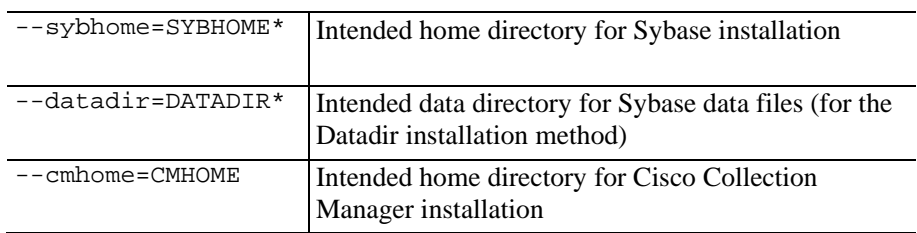

## **System Requirements**

The Cisco Collection Manager and its database are software components that run on a server platform.

You can install the Cisco Collection Manager on any of the following platforms:

Sun SPARC machine (64 bit) running 64-bit versions of Solaris 9 or Solaris 10.

Intel machine (32 or 64 bit) running 32-bit versions of Red Hat Enterprise Linux 4.0 or Red Hat Enterprise Linux 5.0 or 64-bit versions of Red Hat Enterprise Linux 5.0.

Intel machine (32 or 64 bit) running 32-bit or 64-bit versions of CentOS 5.x

Intel machine (32 or 64 bit) running VMware Server or VMware ESX VMware-VMvisor-Installer-4.0.0-164009.x86\_64.iso.

Cisco Unified Computing System (UCS) server model R210-2121605 with a Intel(R) Xeon(R) X5570 2.93-GHz CPU with eight Cores (minimum memory 4 GB).

All configurations use a 32-bit Java Virtual Machine (JVM).

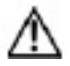

**Caution** For best performance, the Cisco Collection Manager should run on a dedicated server. This server can also host the database storing traffic data.

> Solaris Requirements Red Hat Linux Requirements CentOS Linux Requirements Distribution Content Default Configuration Settings

**\*If you are installing with bundled Sybase database.** 

### **Solaris Requirements**

You can install Cisco Collection Manager Release 3.7.0 or later on any Sun SPARC Machine running Solaris that conforms to the requirements listed in the following sections: Hardware

Software and Environment

Setting the Locale and Time Zone

### **Hardware**

Minimum 500-MHz CPU

Minimum 1-GB RAM per CPU

Hard disk:

– One hard disk, at least 18 GB

– For bundled installations, a second hard disk of at least 30 GB is recommended to store Sybase data.\*

100BASE-T network interface

#### **Software and Environment**

Solaris Version 5.9 64-bit build 04/01 or later (currently only Solaris Version 5.9 and 5.10 are supported)

– Solaris 9—Patch level 9 is recommended

– Solaris 10—Patch level 10 is recommended

Solaris Core Installation

Install the additional packages as shown in Table 6.

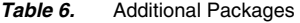

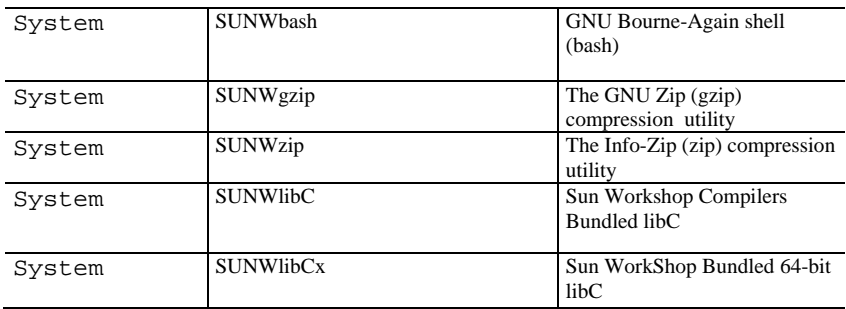

If you are installing the Cisco Collection Manager in bundled mode with the Sybase database, install the package shown in Table 7.

#### *Table 7. SUNWipc Package\**

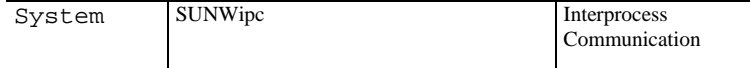

(Optional) You can install the packages listed in Table 8 (for sysadmin applications such as sys-unconfig).

#### **\*If you are installing with bundled Sybase database.**

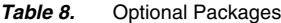

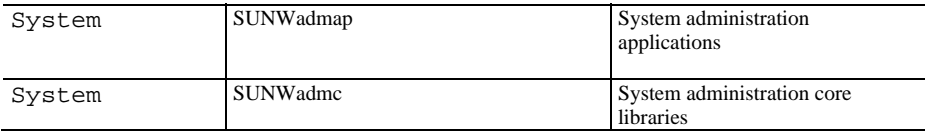

You can download these packages from: http://sunfreeware.com/

The root  $\ell$  partition must have at least 104 MB of free space to install these packages.

Apply the latest recommended patches from Sun:

```
– For Solaris 9, go to:
```
http://sunsolve.sun.com/pub-cgi/show.pl?target=patches/xos-9&nav=pub-patches – For Solaris 10, go to:

http://sunsolve.sun.com/pub-cgi/show.pl?target=patches/xos-10&nav=pub-patches – For Java, go to: http://sunsolve.sun.com/pub-cgi/show.pl?target=patches/J2SE

If you are using Sybase, install the current Solaris patches recommended by Sybase.\*

At least 8 GB free on the partition where you intend to install the Cisco Collection Manager. (This memory is used for CSV storage and persistent buffers.)

At least 3 GB free on one partition for the Sybase home directory (for installations with bundled Sybase).\*

Free space on one partition to hold the desired size of the Sybase data and logs (for installations with bundled Sybase). You can configure memory size during installation.\*

An FTP server must listen on port 21 so that the SCA Reporter can authenticate it (for installations with bundled Sybase that use the legacy (pre-3.0) Cisco Service Control Application Suite (SCAS) Reporter).\*

Before installation, verify that all IP addresses that are configured for the machine NICs have hostnames associated with them in /etc/hosts or in another active naming service (for installations with bundled Sybase). (This action is required due to a limitation of Sybase Adaptive Server Enterprise.)\*

Use the set shmmax.sh script (located under install-scripts/) to configure the kernel memory (for installations with bundled Sybase).\*

Additionally, at startup you must load the IPC module by inserting the following lines in the file **/etc/system:** 

forceload: sys/shmsys

If you are using database periodic delete, enable the **scmscm** user to schedule and run cron jobs.

**\*If you are installing with bundled Sybase database.** 

#### **Setting the Locale and Time Zone**

For correct Cisco Collection Manager operation, use the locale U.S. English. To set the locale, put the following line in the /etc/TIMEZONE configuration file (to enable a change to this configuration to take effect, you must restart the Cisco Collection Manager):

LANG=en\_US

To use the U.S. English locale, the Cisco Collection Manager must be running on the Solaris operating system. Verify that the locale is installed by ensuring that the directory /usr/lib/locale/en\_US exists. If the directory does not exist, install the locale files from the Solaris CDs.

Setting the OS time zone as an offset from GMT in POSIX format is not recommended, and can lead to problems. Set the time zone in the /etc/TIMEZONE configuration file by country (supported) name, as in the following example.

TZ=Japan

Verify that the country name is supported as a time zone setting by ensuring that it is listed in the directory /usr/share/lib/zoneinfo.

If you must use GMT offset, use the zoneinfo format by prepending the prefix :etc/, as in the following example:

TZ=:Etc/GMT+5

### **Red Hat Linux Requirements**

You can install Cisco Collection Manager Version 3.1.0 or later on any i386 running Red Hat Linux that conforms to the requirements listed in the following sections:

**Hardware** Software and Environment Setting the Locale and Time Zone

### **Hardware**

Minimum 800-MHz CPU

Minimum 1-GB RAM per CPU

Hard Disk

– One hard disk, at least 18 GB

– For bundled installations, a second hard disk of at least 30 GB is recommended to store Sybase data.\*

100BASE-T network interface

### **Software & Environment**

**Red Hat Linux 4.0:** 

- kernel-2.6.9-5
- $-$  glibc-2.3.4-2
- compat-libstdc++-33-3.2.3-47.3
- Minimum patch level required—Update 7

#### **Red Hat Linux 5.0:**

- kernel-2.6.18-8.el5
- $-$  glibc-2.5-12
- compat-libstdc++-33-3.2-61
- Minimum patch level required—Update 5.3

Red Hat Enterprise "Base" Installation

Apply the latest recommended patches from Red Hat.

Reserve at least 8 GB on the partition where you want to install the Cisco Collection Manager. The Cisco Collection Manager uses this disk space for CSV storage and persistent buffers.

If you are using database periodic delete, enable the **scmscm** user to schedule and run cron jobs.

For installations with bundled Sybase:\*

– Also install the compat-libstdc++ package. This package is available on the Red Hat installation CD.

– Install the current patches recommended by Sybase.

– Reserve at least 1 GB on some partition for the Sybase home directory.

– If you intend to use the legacy Cisco Service Control Application Suite (SCAS) Reporter (before Version 3.0), an FTP server listens on port 21 so that the SCA Reporter can authenticate it.

– Before you start the installation, verify that all the IP addresses that are configured for the machine NICs have hostnames associated with them in /etc/hosts or in another active naming service. (This action is required due to a limitation of Sybase Adaptive Server Enterprise.)

– Use the set\_shmmax.sh script (located under install-scripts/) to configure the kernel memory.

#### **Setting the Locale and Time Zone**

For correct Cisco Collection Manager, use the locale U.S. English (en\_US).

### **CentOS Linux Requirements**

You can install the Cisco Collection Manager Version 3.6.5 or later on an i386 that runs CentOS Linux. It must conform to the following requirements:

#### **\*If you are installing with bundled Sybase database.**

#### **Hardware**

Minimum 800-MHz CPU Minimum 1-GB RAM per CPU Hard disk:

– One hard disk, at least 18 GB

– For bundled installations, a second hard disk of at least 30 GB is recommended to store Sybase data.\*

100BASE-T network interface

### **Software & Environment**

CentOS Linux 5.x:

- kernel-2.6.18-8.el5
- $-$  glibc-2.5-12
- compat-libstdc++-33-3.2.3-61

### **Distribution Content**

The Cisco Collection Manager Installation kit contains scripts for installing the Cisco Collection Manager. It also contains:

Scripts to support file gathering

Scripts for periodic Sybase maintenance

### **Default Configuration Settings**

Configure settings for the Cisco Collection Manager during installation. These settings include the adapters to enable and their locations, Priority Queue parameters, the target adapters, and various logging policies. Permit only qualified personnel to change these settings.

**\*If you are installing with bundled Sybase database.** 

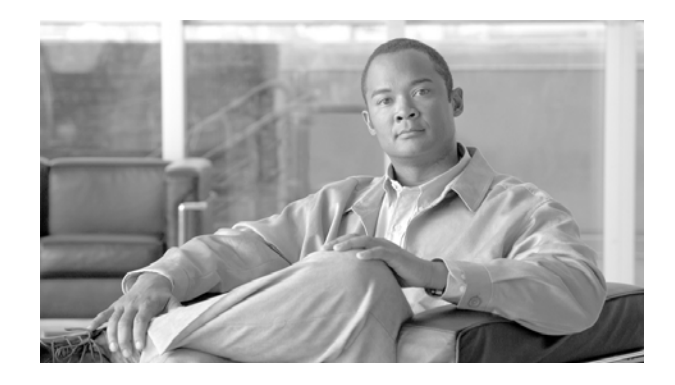

# CHAPTER 6. **Installing Cisco Collection Manager**

## **Introduction**

The Cisco Collection Manager v3.7.5 software requires installation on appropriate hardware selected. Installation steps required to install the software and connect to a MySQL database are captured in this chapter. It also gives the procedures for uninstalling the Cisco Collection Manager software and upgrading the Cisco Collection Manager software version.

This chapter contains the following sections: Downloading the Installation Package Installing Cisco Collection Manager Starting the Cisco Collection Manager Setting the Time Zone Router Configuration

### **Downloading the Installation Package**

- **Step 1** Log in to Cisco CCO http://www.cisco.com/cgi-bin/tablebuild.pl/sccm. Enter your Cisco CCO password when prompted.
- **Step 2** Download the unbundled installation package for Linux/Solaris:

i.e.: *scms-cm-v37X-bXYZ-unbundled-solaris-linux.tar* 

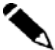

**Note** This guide only covers the installation of the Cisco Collection Manager to work with the Insight Reporter's bundled MySQL server (or with an external MySQL server), as this is the recommended scenario for the AVC solution.

The installation of the Cisco Collection Manager with the bundled Sybase database is also a supported scenario, but it is not described in this document.

**Step 3** Extract the complete package into a temporary directory. For example:

```
# mkdir /usr/tmp/cm_install_temp 
# cd /usr/tmp/cm_install_temp 
# tar xvf ../cm_full_package.tar
```
### **Creating the default MySQL schema and user for CM access**

Before installing the Cisco Collection Manager application, it is required to create a dedicated MySQL user as well as the target database schema that will host the traffic tables for ASR1K data.

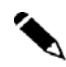

**Note** The CM application is configured to connect to the database using a default user *pqb\_admin* (same password).

The default database schema name for ASR1K traffic is *avocado*.

Both DB user and schema shall exist before invoking the CM installation script. The DB user shall also have full privileges on the DB schema.

Proceed with the following steps to create the MySQL user and DB schema:

**Step 1** Connect to MySQL command line interface:

mysql –u root –ppassword

**Step 2** Create the *avocado* database schema:

```
mysql> create database avocado;
```
**Step 3** Enter the following statements to create the *pqb\_admin* user and assign it full privileges on the *avocado* schema:

mysql> grant all privileges on avocado.\* to 'pqb\_admin'@'localhost' identified by 'pqb\_admin' with grant option;

mysql> grant all privileges on avocado.\* to 'pqb\_admin'@'%' identified by 'pqb admin' with grant option;

mysql> flush privileges;

mysql> exit;

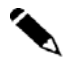

**Note** This procedure grants full privileges on the *avocado* schema to the *pqb\_admin* user.

After downloading the Cisco Collection Manager, Check the System Prerequisites.

### **Installing Cisco Collection Manager**

This section describes how to install the Cisco Collection Manager.

#### **Install-cm.sh Script**

To install the Cisco Collection Manager server, use the **install-cm.sh** script. **install-cm.sh Options** 

The usage message for the install-cm.sh script is:

Usage: install-cm.sh [-h] (-d CMDIR | -o) Options: -d CMDIRselect directory for ~scmscm (must not exist and must be on 8 GB free partition) -o upgrade the existing installation while preserving the current configuration (can't be used with -d) -h print this help and exit

Description of the options:

```
-d CMDIR 
      Used to designate the directory of the newly created 
      scmscm user's home. Should be the name of a 
      non-existing directory, whose parent resides on a 
      partition where at least 8 GB is free. 
      As an alternate to this option, you can specify -o :
-<sup>o</sup>Use this option when you wish to upgrade the existing 
      installation while preserving the current configuration. 
      can't be used with -d)
```
### **Actions Performed by install-cm.sh**

The **install-cm.sh** script performs the following actions:

If needed, creates an scmscm user and an scmscm group Optionally, creates the home for this user Populates the home of scmscm with Cisco Collection Manager files and scripts

Installs the extra component private JRE in **~scmscm/cm/lib**

Creates boot script symbolic links for the sybase and scmscm users in **/etc/init.**d and **/etc/rcX.d**

**Step 1** Change directory to install-scripts under the distribution kit root.

#### **Step 2** Run the **install-cm.sh** script.

After running the script, a user-driven configuration manager presents the user with options for the basic configuration of the Cisco Collection Manager.

**Step 3** Choose one of the options provided by the configuration manager:

```
Please select one of the following options: 
1 - Install CM:RDR 
2 - Install CM:Netflow 
3 - Install CM:RDR-and-CM:Netflow 
4 - Exit
```
Option 1 is chosen when the Cisco Collection Manager will operate with the Cisco SCE Service Control Engine.

Option 2 is chosen when the Cisco Collection Manager will operate with the Cisco ASR 1000 Series router.

Option 3 is chosen when the Cisco Collection Manager will operate with both the Cisco SCE Service Control Engine and the Cisco ASR Series Aggregation Services Routers.

**Step 4** Choose option 2, the NetFlow installation, when working with the Cisco ASR 1000 Series router:

a. Choose to set up the database. Would you like to configure the database?: yes

b. Select the number corresponding to the relational database management system of the connecting database.

You will see the following text:

```
Configuring CM:Netflow Database... 
Enter the DB type: 
1 - Oracle 
2 - MySQL 
3 - Sybase 
Enter your choice:
```
Select 2 for MySQL and press ENTER. After pressing the Enter key, Login as root user in **MySql** server:

c. Enter the following server information or press enter to leave at the default shown.

```
Enter MySQL server host (current is localhost) :
Enter MySQL server listening port (current is 3306) :
Enter MySQL server instance id (current is avocado) :
```
Cisco Application Visibility and Control

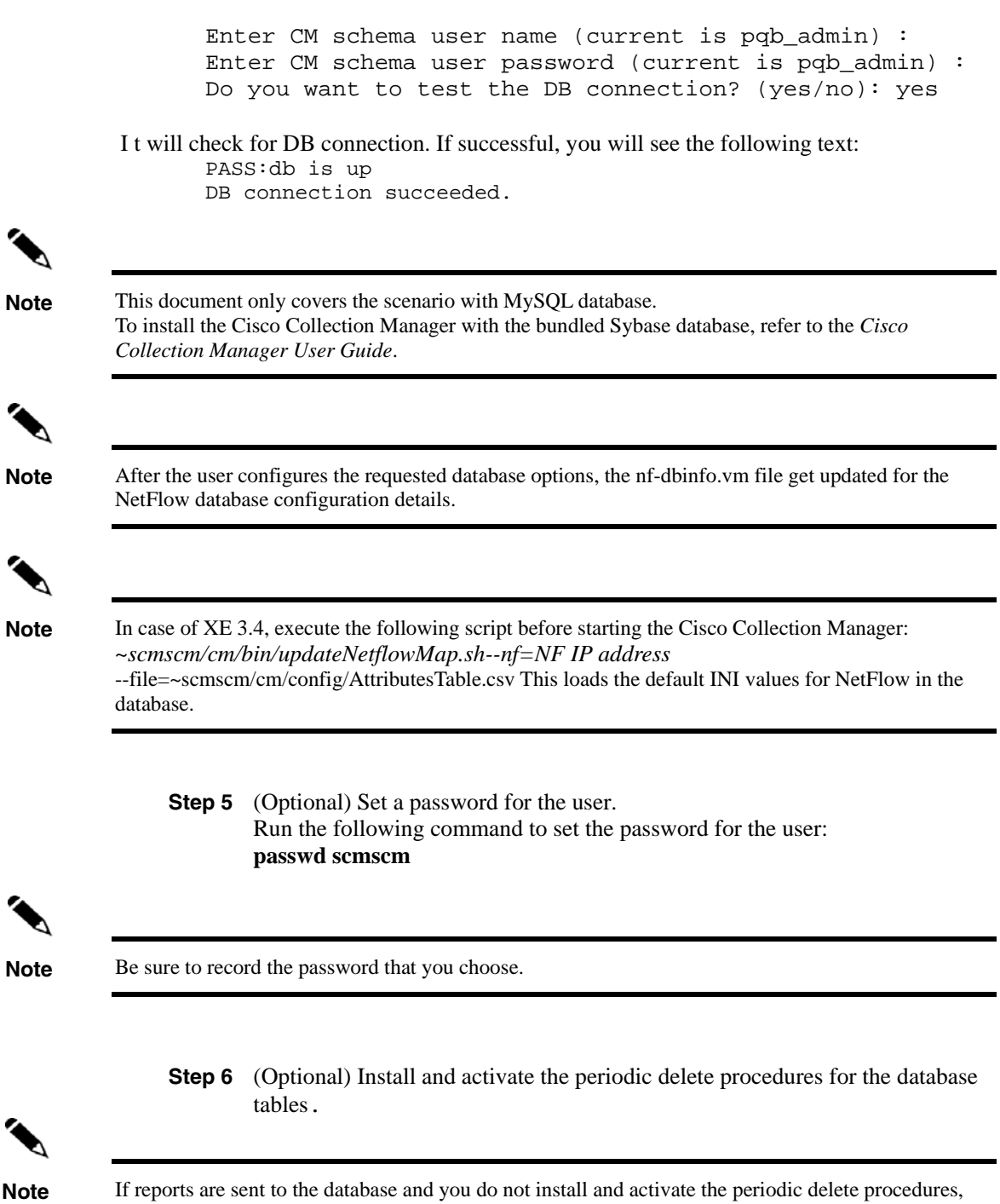

the second disk can overflow.

a. Install the periodic delete procedures. Log on as the **scmscm** user, start the Cisco Collection Manager, wait 1 - 2 minutes for the creation of the database tables, and then run the script:

**~scmscm/db\_maint/create\_periodic\_del\_procs.sh --nf** 

b. Activate the automatic invocation of the periodic delete procedures. Run the following command:

**~scmscm/scripts/dbperiodic.sh --nf --load** 

c. Start the Cisco Collection Manager by running the ~scmscm/cm/bin/cm start command.

The script performs the following actions:

Starts all the adapters enabled in the Cisco Collection Manager. Updates the **CONF\_TZ\_OFFSET\_NF** table with the timezone offset.

### **Starting the Cisco Collection Manager**

To start the Cisco Collection Manager:

- **Step 1** As the scmscm user, run the cm start command. \$ ~scmscm/cm/bin/cm start
- **Step 2** Wait for 1 to 2 minutes to ensure that all the database tables have been created. You can check that all the data tables were created by running the following command:

\$ ~scmscm/scripts/dbtables.sh --nf

### **Setting the Time Zone**

"

It is necessary to set the time zone for the Cisco Collection Manager to the same the time zone as the Cisco ASR 1000 Series router.

To set the time zone:

**Step 1** Use the jselect-sce-tz.sh script to set the Cisco Collection Manager time zone. For example, if the Cisco ASR 1000 Series router is located in GMT+2, run the following command as the scmscm user: \$ ~scmscm/cm/bin/jselect-sce-tz.sh --nf --offset=120

### **Router Configuration**

To generate reports from the Cisco Collection Manager database, it is necessary to configure the Cisco ASR 1000 Series router to send NetFlow data records to the Cisco Collection Manager. For configuring a router, refer section 2.1 Router Configuration.

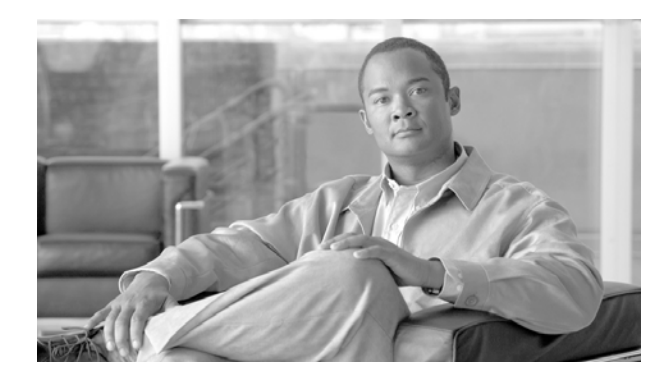

# CHAPTER 7.**Configuring Cisco Collection Manager**

Use the following scripts to configure the Cisco Collection Manager:

~scmscm/setup/on‐boot.sh ~scmscm/scripts/nf‐adapterconf.sh ~scmscm/scripts/dbconf.sh

Use the following files to configure the Cisco Collection Manager:

**nf.conf—General** configuration of the Cisco Collection Manager, including the adapters to turn on when the Cisco Collection Manager starts.

**nf-queue.conf**—Configuration of the adapter queues, including the tags that are associated with a specific adapter.

Activating Servers Controlling Adapters Enabling Adapters Managing NF\_INI\_VALUES table for NetFlow

## **Activating Servers**

To specify the servers (Collection Manager or Sybase) that are activated at startup, use the **on-boot.sh** script:

~scmscm/setup/on-boot.sh --cm=flag --sybase=flag

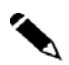

Changes take effect the next time the system restarts.

**Note** To view the current startup status of each component, run the script with no parameters

To restart the Cisco Collection Manager, run the following script as the scmscm user: ~scmscm/cm/bin/cm restart\_nf

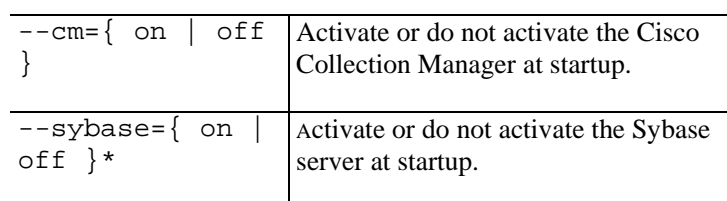

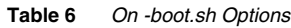

The following example shows how to set the Cisco Collection Manager and Sybase servers to run at startup.\*

(This setting is the default setting of the script.) >~scmscm/setup/on-boot.sh –-cm=on –-sybase=on

## **Controlling Adapters**

To shut down or activate a configured adapter, use the adapterconf.sh script. You can use the adapterconf.sh script to list the Cisco Collection Manager adapters that are currently running:

```
~scmscm/scripts/nf-adapterconf.sh --op=action [ --
adapter=adapter name ]
```
**Table 7** *adapterconf.sh Options*

| $--$ op=start           | Activate the adapter specified by the adapter<br>parameter.                            |
|-------------------------|----------------------------------------------------------------------------------------|
| $--$ op= $stop$         | Shut down the adapter specified by the adapter<br>parameter                            |
| $--$ op=list            | List the Cisco Collection Manager adapters that are<br>currently running.              |
| adapter=adapter<br>name | Identify the adapter you want to control. Use only<br>with the start and stop options. |
| $-\text{help}$          | Display these options.                                                                 |

To shut down an adapter, as the scmscm user, run the following script: ~scmscm/scripts/nf-adapterconf.sh --op=stop –-adapter=adapter name

To activate an adapter, as the scmscm user, run the following script: ~scmscm/scripts/nf-adapterconf.sh --op=start –-adapter=adapter name

**\*If you are installing with bundled Sybase database.** 

### **Enabling Adapters**

To configure an adapter to turn on when the Cisco Collection Manager starts, remove the remark character at the start of the appropriate line in the cm/config./cm.conf file.

The following example shows how to configure the CSV adapter to remain off when the Cisco Collection Manager starts.

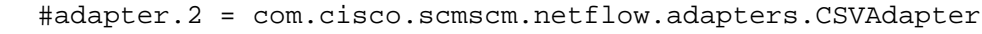

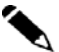

**Note** The value of the adapter.<number> must match the adapter\_id parameter value configured in the queue.conf file for the corresponding adapter.

## **Managing NF\_INI\_VALUES table for Netflow**

The Cisco Collection Manager automatically updates the NF\_INI\_VALUES for a specific Cisco ASR 1000 Series Router with the option template values received from that Cisco ASR 1000 Series Router. A script is included in the Cisco Collection Manager distribution that enables you to manage NF\_INI\_VALUES for a specific Cisco ASR 1000 Series Router.

To show or update NF\_INI\_VALUES manually with the default values for Cisco ASR 1000 Series Routers running Cisco IOS 15.1(3)S (XE 3.4.0S), run the following command:

**~scmscm/cm/bin/updateNetFlowMap.sh** 

**Note** Before a device can be added to the network topology in Insight Reporter, the below command is required to correctly populate NF\_INI\_VALUES table with the appropriate set of attributes. This only applies to Cisco ASR 1000 Series Routers running Cisco IOS 15.1(3)S (XE 3.4.0S).

> To update the NF\_INI\_VALUES details manually, as the scmscm user, run the following command:

**~scmscm/cm/bin/updateNetFlowMap.sh --nf=<ASR1K IP> - file=~scmscm/cm/config/AttributesTable.csv** 

The CSV file format is: ApplicationTag,Category,Sub-Category,Application-Group,p2p technology, Tunnel, Encrypted.

The script performs following validation steps on the file:

The file exists. There are no duplicate values for Application ID. Validate if the Application ID is empty.

After the file is successfully validated, the script performs the following actions:

Cisco Application Visibility and Control

**Step 1** The input CSVfile must contain seven data fields (APPLICATIONTAG,CATEGORY,SUB-CATEGORY,APPLICATION-GROUP,P2P-TECHNOLOGY,TUNNEL,ENCRYPTED)

- **Step 2** All entries in the table that match the NF\_IP\_Address and the APPLICATION\_ID are deleted from the table.
- **Step 3** The script will add Timestamp and NetFlow IP for each record in the database.
- **Step 4** The script parses the CSV file and each line in the CSV file will be converted as six record entries in the NF\_INI\_VALUES table.

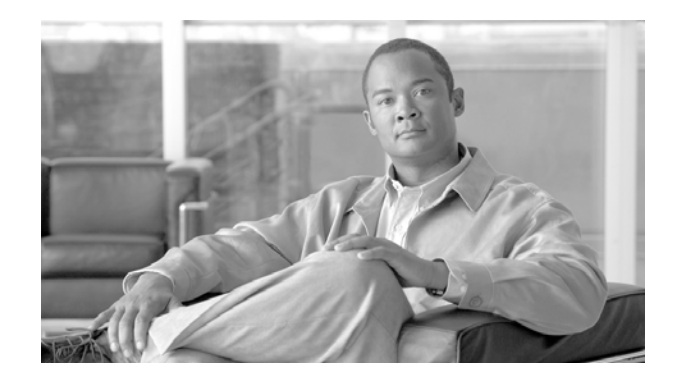

# CHAPTER 8.**Configuring Cisco Insight Reporter**

This chapter describes the procedure to reconfigure the Cisco Insight Reporter v3.2 software and to generate the first report.

This chapter contains the following sections:

Setting the Global Settings Configure Traffic Databases and Devices Configure Network Topology Configure Accounts Running the First Report

## **Setting the Global Settings**

These settings are configured, by default at the time of system Installation. To change the configuration of the global settings, perform the following steps:

**Step 1** Click the **Settings Management** icon from the **Module Launcher**. On click following screen will appear:

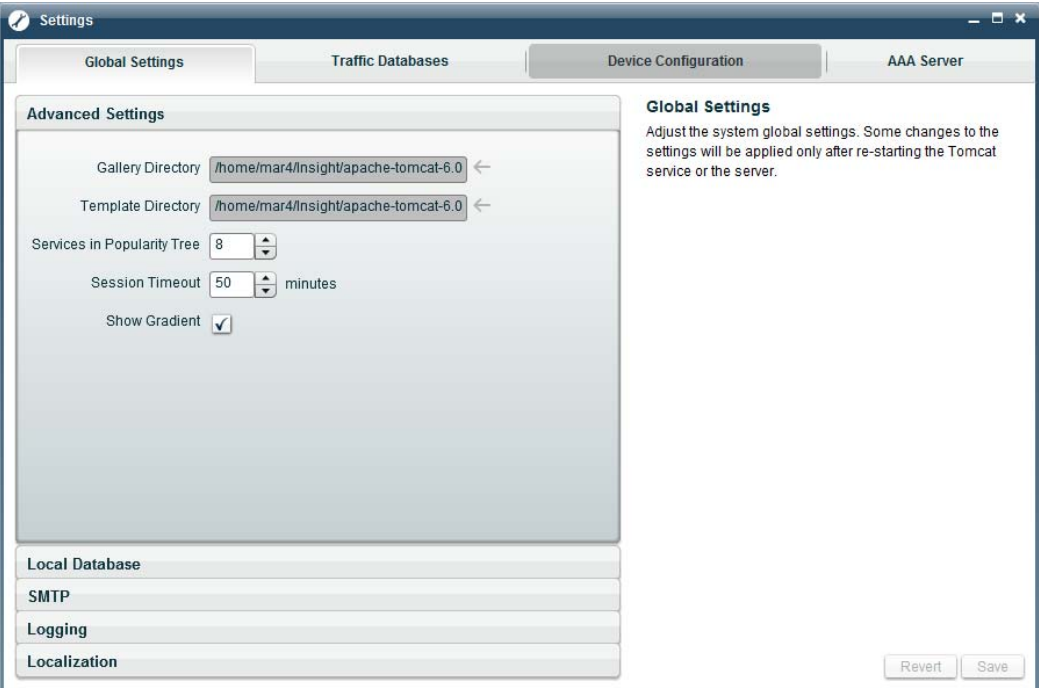

### **Figure 2: Settings Management**

**Step 2** Select the **Global Settings** tab.

### **Step 3** Define **General Settings**.

These should be by default configured with values given during the installation. You can modify these to change the configuration.

**Step 4** Define the **Local Database** settings.

These should be by default configured with values given during the installation (by running the *config.sh* script). You can modify these to change the configuration.

**Step 5** Define **SMTP** server settings.

These are not set by default and are used by the application for sending E-Mail.

**Step 6** Define Logging and monitoring Settings.

These are set by default and can be modified to specify the settings for logging and log expiration.

**Step 7** Define **Localization** settings.

These are set by default and can be modified to specify the application.

## **Configuring Traffic Databases and Devices**

The **Remote Database Configuration** tab enables you to configure a connection to a Traffic database. You can check the database connectivity, retrieve device information from the NF\_INI\_VALUES tables, and set the frequency of the polling process.

To set up the traffic database connectivity parameters and Device configurations, perform the following steps:

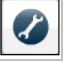

**Step 1** Click the **Settings Management Compared in Click** is the **Module Launcher**. You see a

- **Step 2** Go to the **Traffic Database** tab.
- **Step 3** Create a new remote database by clicking the **New** button
- **Step 4** On clicking, following pop-up will appear:

similar page to that in Figure 2.

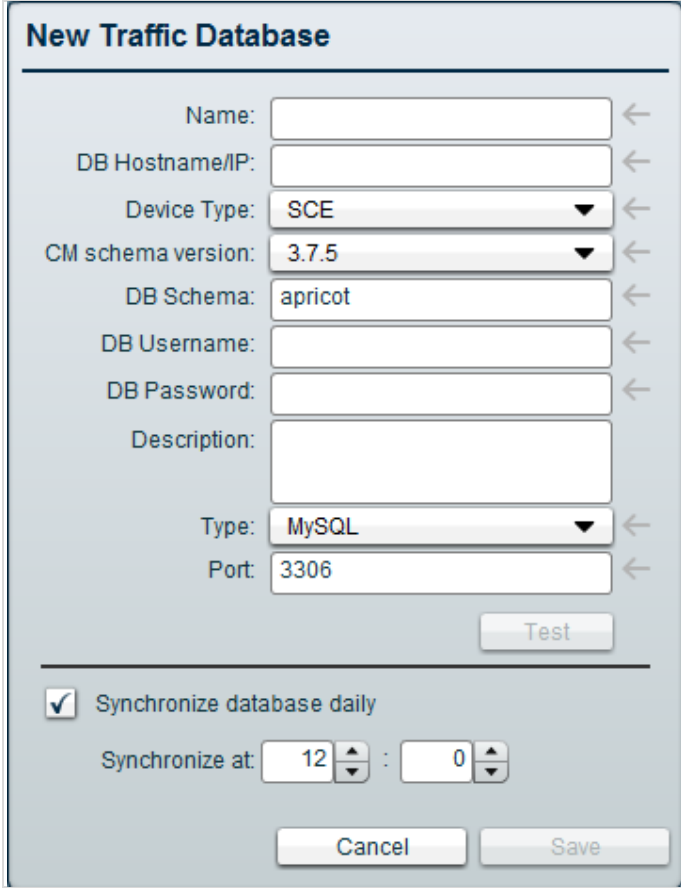

**Figure 3: New Traffic Database Configuration** 

**Step 5** Enter new traffic database configurations.

**Step 6** Click **Save** button to save the configurations.

For more information on how to configure new traffic database, please refer Cisco Insight Reporter v3.2 User Guide.

#### **Step 7** Go **to Device Configuration** tab.

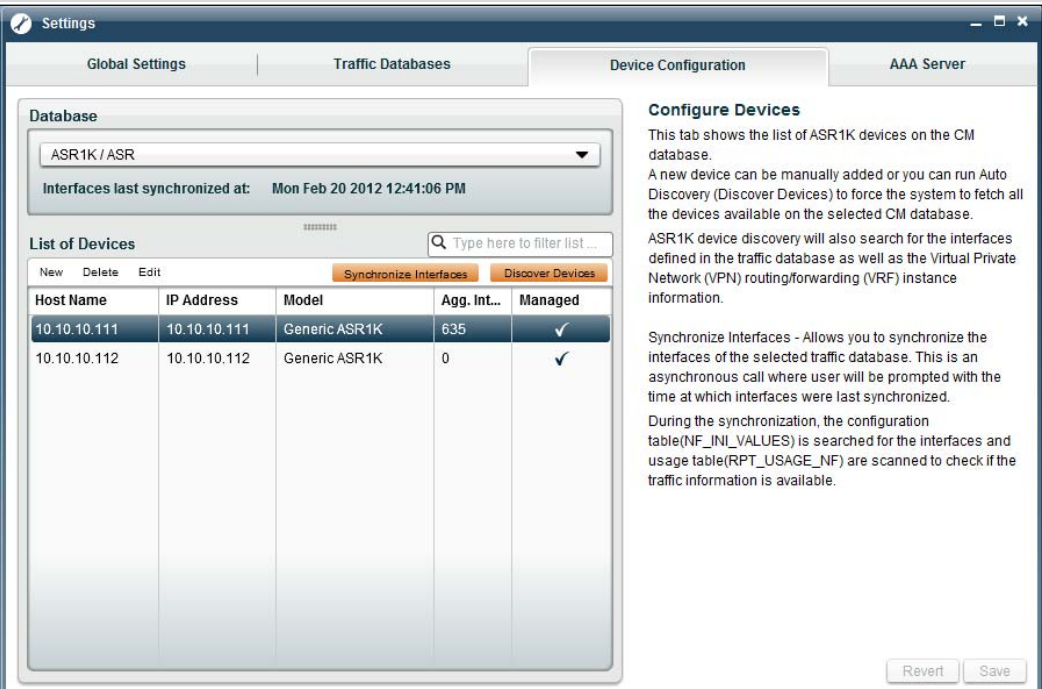

**Figure 4: Device Configuration** 

**Step 8** Select the traffic database created in step 2 to 4 and click on either **Discover Devices** button or click on **New** to create a new device.

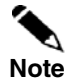

**Note** 

The default name for the Cisco Collection Manager database schema is avocado( for ASR1K deployments)

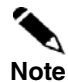

On "Discover Devices", all the devices present in the NF\_INI\_VALUES table of the selected traffic database would be fetched and stored locally in Cisco Insight Reporter. These devices can then be edited (to complete the information that was not populated by the Auto Discovery Process)

**Step 9** On clicking the **New**, following pop-up will appear:

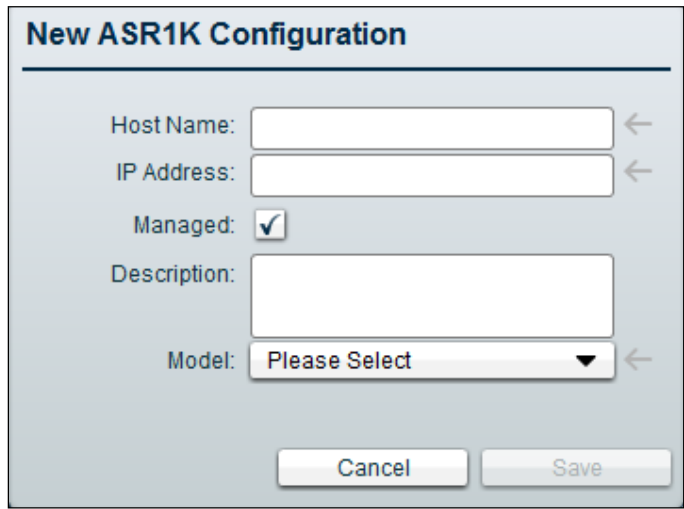

**Figure 5: New ASR1K Configuration**

**Step 10** Enter new ASR configuration. Click **Save** button to save the configuration.

## **Configuring Network Topology**

To configure the network topology on the Cisco Insight Reporter v3.2, perform the following steps:

**Step 1** Click the **Network Wizard CD** icon from the **Module Launcher**. On clicking, following page will appear:

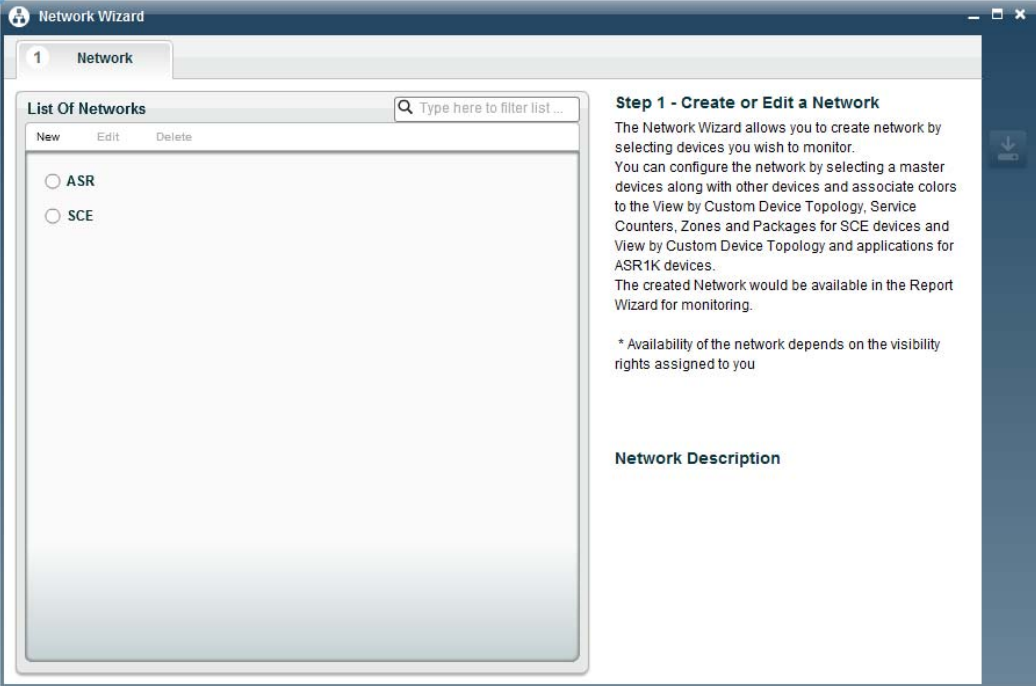

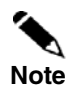

#### **Figure 6: Network Wizard**

On selecting any network from the **Network List**, you will be able to view **Device** tab. On clicking the **Device** tab, other tab will also appear on **Network Wizard** page.

**Step 2** Click on the **New** button, to create a new network. On clicking, following pop-up will appear:

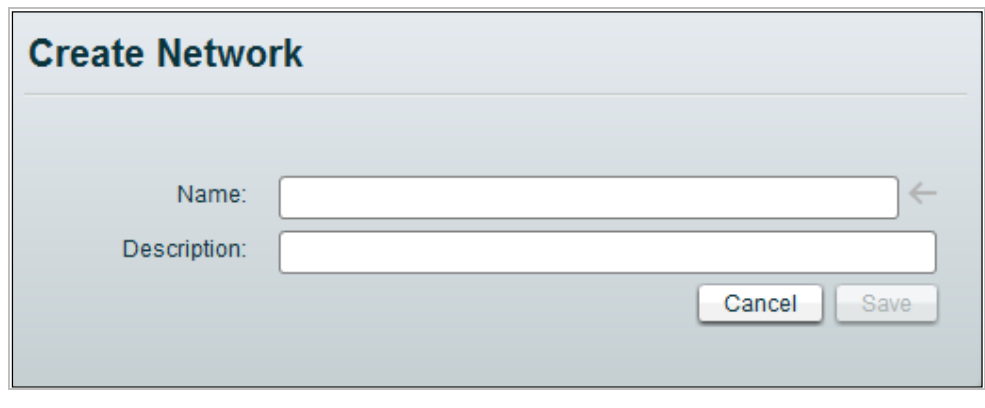

**Figure 7: Create Network**

**Step 3** Enter the network name and description and click **Save** button.

**Step 4** Click the **Devices** tab.

| <b>Network</b><br>1                                                           | $\overline{2}$<br><b>Devices</b>                                                 | <b>Topology</b>                | <b>Applications</b> | <b>Report Filter</b>                                                                                                    | <b>Colors</b> |
|-------------------------------------------------------------------------------|----------------------------------------------------------------------------------|--------------------------------|---------------------|----------------------------------------------------------------------------------------------------|---------------|
| <b>Devices</b>                                                                |                                                                                  |                                |                     | Step 2 - Assign Devices to Network                                                                                                    |               |
|                                                                               | Database:<br>ASR1K/ASR<br><b>Selected Master:</b><br>10.10.10.111                |                                | $\leftarrow$<br>←   | This tab displays list of all configured CM databases<br>and devices that can be monitored.<br>To proceed further, select a CM database and a master<br>from the list of available devices on the Database. |               |
|                                                                               | Generate view(s) for:                                                            |                                |                     | The network shall be configured with applications for<br>the selected master devices only.                                                                                                    |               |
|                                                                               | <b>View by Device Type</b><br>$\sqrt{}$<br><b>View by Custom Device Topology</b> |                                |                     | *You can then add, edit or delete devices, using the<br>Settings Management module.                                                                                                    |               |
|                                                                               | $\sqrt{}$<br>View by Custom Interfaces<br>mmm                                    |                                |                     | * You cannot delete the master device, unless a new<br>master is defined.                                                                                                    |               |
| Set as Master                                                                 | Get Master Values                                                                | Q Type here to filter list     |                     |                                                                                                    |               |
| Hostname                                                                      | <b>IP Address</b>                                                                | <b>Model Type</b>              | ☑ ⊡                 |                                                                                                    |               |
| <b>List of Devices</b><br>10.10.10.111<br>(M)<br>10.10.10.112<br>$\checkmark$ | 10.10.10.111<br>10.10.10.112                                                     | Generic ASR1K<br>Generic ASR1K |                     |                                                                                                    |               |

**Figure 8: Devices tab**

- **Step 5** Select a traffic database on the **Devices** tab.
- **Step 6** Select devices that will be part of the same network and define the Master device by clicking the **Set as Master** button.

Cisco Application Visibility and Control

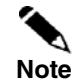

On Cisco Insight Reporter, a network is a group of DPI devices of the same type (ASR1K) sharing the same configuration.

This means all devices belonging to the same network shall have the same configured services/applications, packages, protocols, counters, etc.

**Note** 

When a device is "Set As Master", the device configuration table (NF\_INI\_VALUES) on the traffic database is queried for the configuration information. All the other devices in this network shall have the same configuration as the Master device.

- **Step 7** Go to the **Topology** tab and define the custom topology. This is an optional step which lets you arrange the devices under custom grouping.
- **Step 8** Go to the **Applications** tab to view applications grouped under different categories and sub categories.
- **Step 9** Go to the **Report Filter** tab and select the type of traffic records generated by the devices that you have selected for this network.

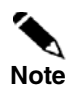

The reports that you can run from Report Wizard depends on the filters selected here. So ensure that you choose only those filters for which the Cisco Collection Manager populates the traffic tables.

**Step 10** Go to the **Colors** tab and to associate custom colors to Custom Topology, Applications for ASR.

**Step 11** Click on the **Save** button to save the network.

# **Configuring Accounts**

By default, one account (super user) is configured. To create a new user account, perform the following steps:

- **Step 1** Log in into the application using the system defined **Super User** account.
- **Step 2** Open the **Account Management** module from the module launcher. On clicking, following page will appear:

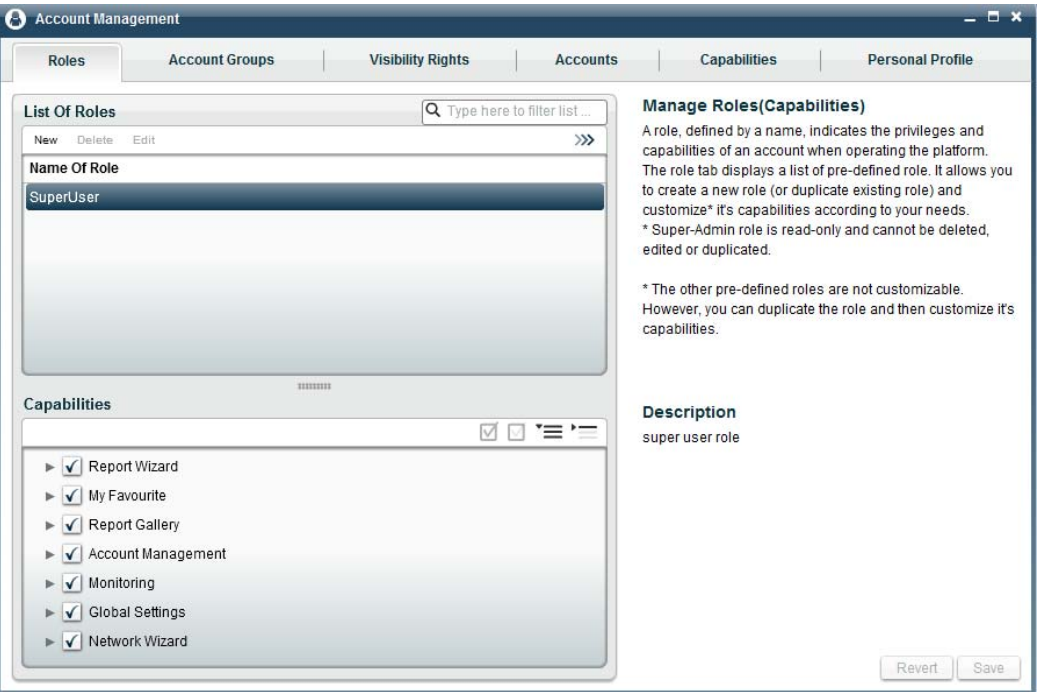

**Figure 9: Account Management page**

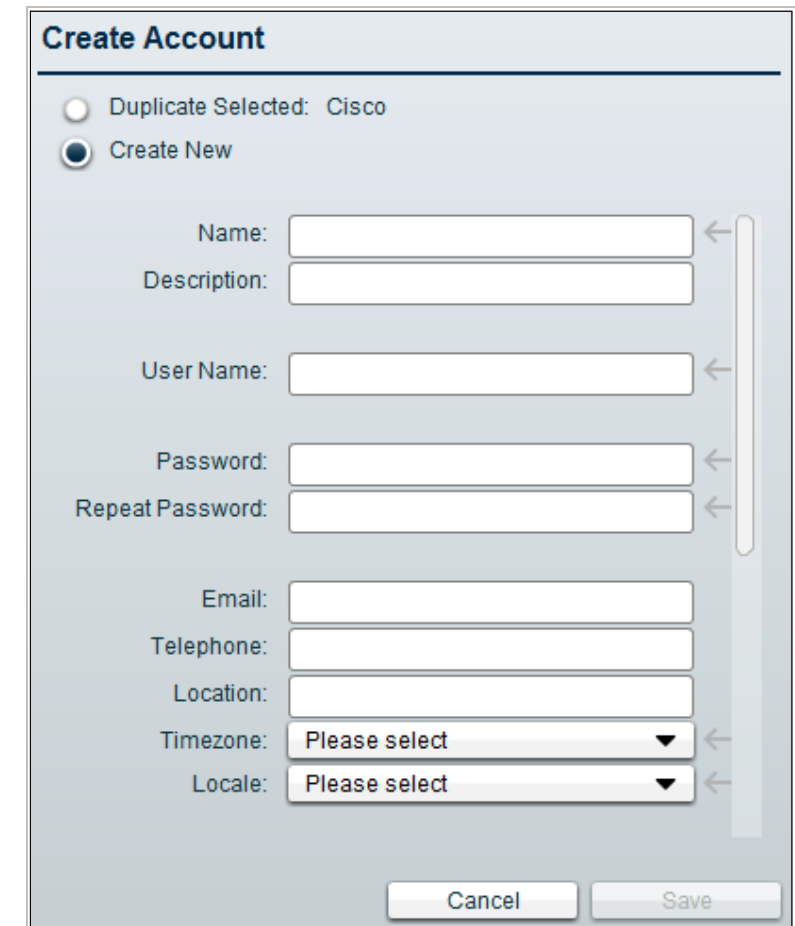

**Step 3** Go to the **Accounts** tab, click the **New** button. On clicking, following pop-up will appear:

**Figure 8: Create Account tab**

- **Step 4** Enter all the details about the user. Assign appropriate role, account group, visibility rights, and the report groups.
- **Step 5** Click the **Save** button.
- **Step 6** To authenticate the creation of the newly created account, do log out from the application and login back in to the application using the new user's credentials.

## **Running the First Report**

To run the first report, perform the following steps:

#### **Step 1** Open the **Report Wizard**.

- **Step 2** Select the network from the **Network** tab.
- **Step 3** Select the appropriate topic from the **Topic** tab.
- **Step 4** Configure a time interval on the **Date & Time** tab.
- **Step 5** Select the appropriate devices from the **Topology** tab.
- **Step 6** Select the applications from the **Applications** tab, in case of ASR1K network.
- **Step 7** Select additional parameters from the **Parameter** tab.
- **Step 8** Run the report. The report will display.

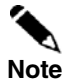

The Cisco Insight Reporter User Guide provides further information about the report template and the topics available in the Report Wizard. Please refer to it for a better description of reports.

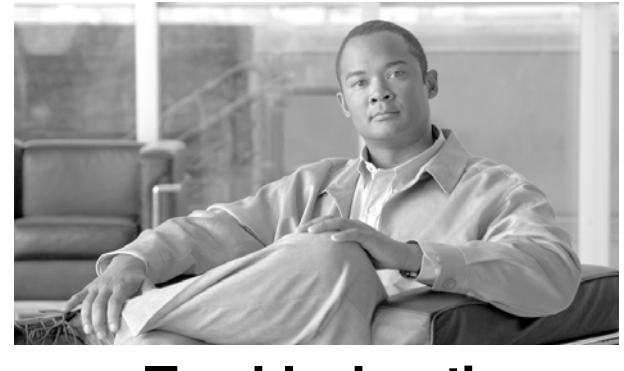

## CHAPTER 9. **Troubleshooting**

This chapter describes how to troubleshoot commonly encountered problems. This chapter contains the following sections:

Troubleshooting NF\_INI\_VALUES table data Troubleshooting NF\_INI\_VALUES not getting updated Troubleshooting the Cisco Collection Manager Troubleshooting MySQL compatibility issue Troubleshooting MySQL start-up and connectivity problem Troubleshooting the "No Data Found" message when running reports Troubleshooting no interface showing any associated traffic Troubleshooting "No More Session Allowed" Troubleshooting Subscribers Flows Report that is not working Troubleshooting Authentication Failure user interface that is not loading correctly Troubleshooting user interface that is not loading correctly Troubleshooting application startup problem Troubleshooting connectivity with Traffic Database Troubleshooting issues when setting Master Device Troubleshooting Connection Timeout from Traffic Database Troubleshooting if User is not able to view full DB Query in Logs Troubleshooting if User wants to view aggregation interval in case of non aggregation Troubleshooting if Remote DB Connection failed Troubleshooting if Device Discovery failed Troubleshooting if error comes during Report Execution Troubleshooting if User Login fails Troubleshooting no data is displayed in report after successful execution (report wizard) Troubleshooting if "Auth Token is not valid." Message appears Troubleshooting reports are showing data in Bar chart however area and line charts are not working fine Troubleshooting if report is taking long time to generate(Report Wizard)

Cisco Insight Reporter error codes

Cisco Application Visibility and Control
# **Troubleshooting NF\_INI\_VALUES Table Data**

Database table NF\_INI\_VALUES is updated whenever the Cisco Collection Manager receives Option Template from ASR1K. This table contains, for each Source IP address (ASR1K), mappings between numeric identifiers and textual representation for interfaces, applications and other components. The Reporter uses the mappings contained in this table while generating reports.

#### **Schema Details:**

Below table lists the columns for NF\_INI\_VALUES table:

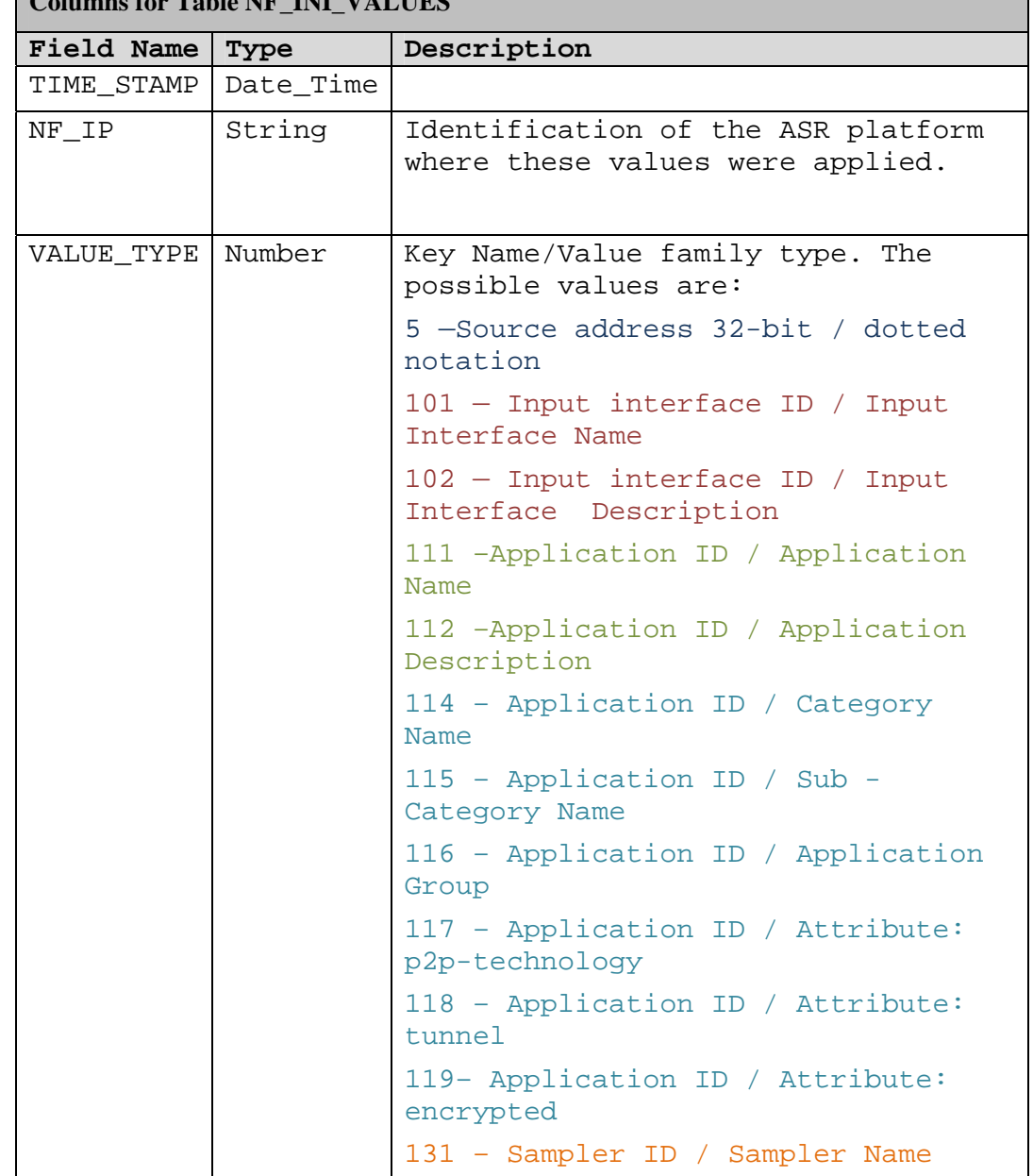

#### **COLUMN TABLE IN**

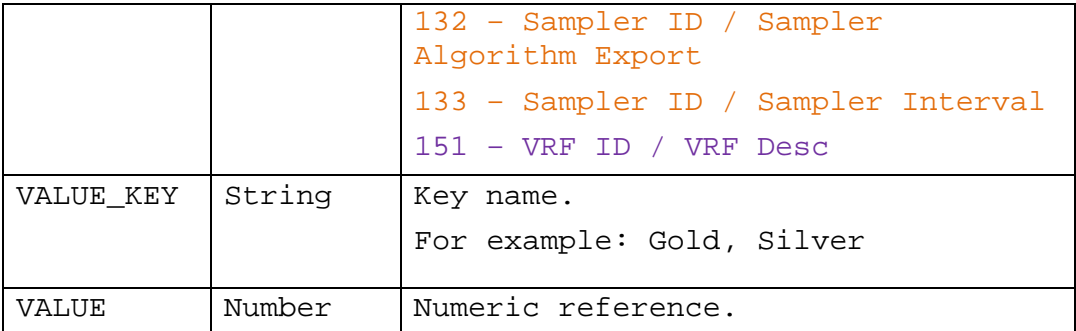

#### **NF\_INI\_VALUES Table Support over different CM Versions: CM 3.7.0:**

In CM 3.7.0, the following VALUE\_TYPE such as **5,101,102,111,112,131,132,133** will be supported, for the remaining VALUE\_TYPE the user has to manually execute the *"~scmscm/cm/bin/ updateNetFlowMap.sh –*

*file=~scmscm/cm/config/AttributesTable.csv "*for updating the table. It is mandatory for the user to execute the updateNetFlowMap.sh script once you completed your CM fresh Installation or upgrading CM from 3.6.x.

#### **CM 3.7.1:**

In CM 3.7.1, all the VALUE\_TYPEs will be processed by Collection Manager. The user no needs to run the updateNetFlowMap.sh script for manually updating the table. **General Note:** For the Cisco Collection Manager to update the NF\_INI\_VALUES table, the corresponding Option Templates need to be configured in ASR1K.

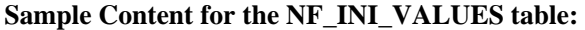

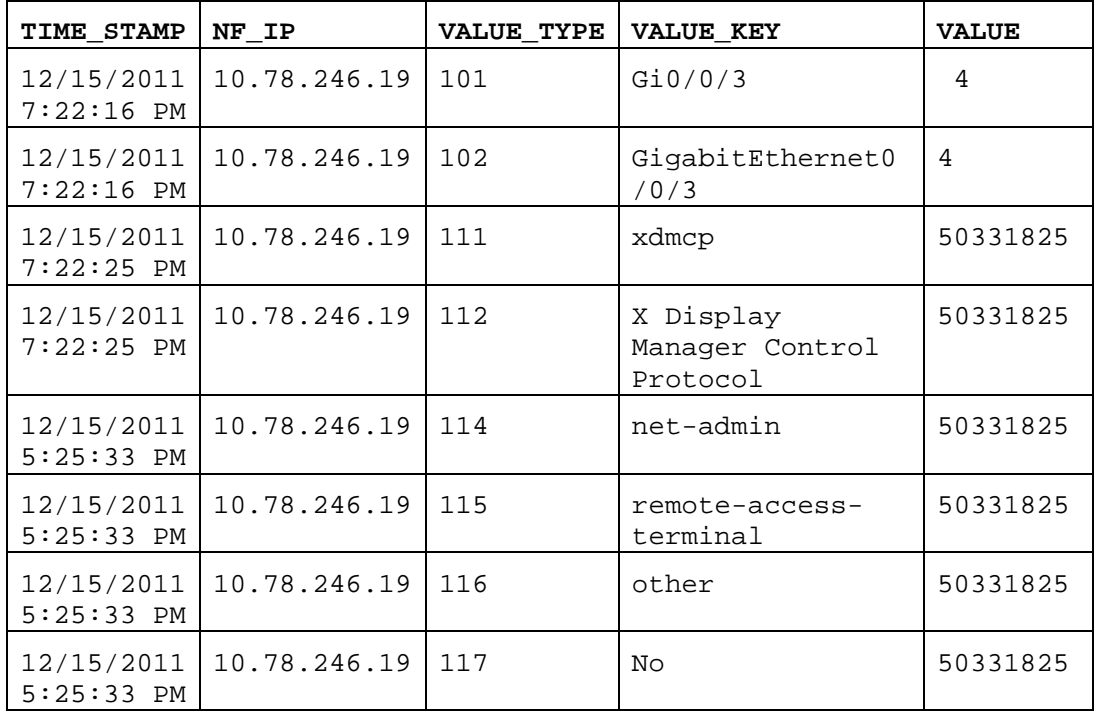

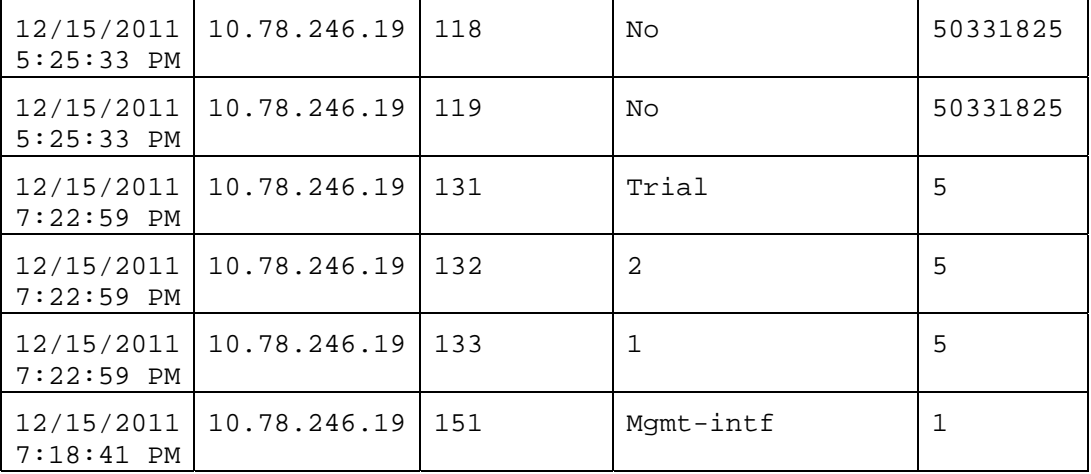

#### **Query to Check the Data in NF\_INI\_VALUES Table:**

Already a CLU is available in Collection Manager to execute user specific queries. The user can use the CLU as mentioned below:

```
Syntax: ~scmscm/cm/bin/cm invoke 
com.cisco.scmscm.netflow.adapters.jdbc.JDBCAdapter -
executeQuery "<<user specific query>>" 
Example: - ~scmscm/cm/bin/cm invoke 
com.cisco.scmscm.netflow.adapters.jdbc.JDBCAdapter -
executeQuery "select * from NF_INI_VALUES LIMIT 4"
```
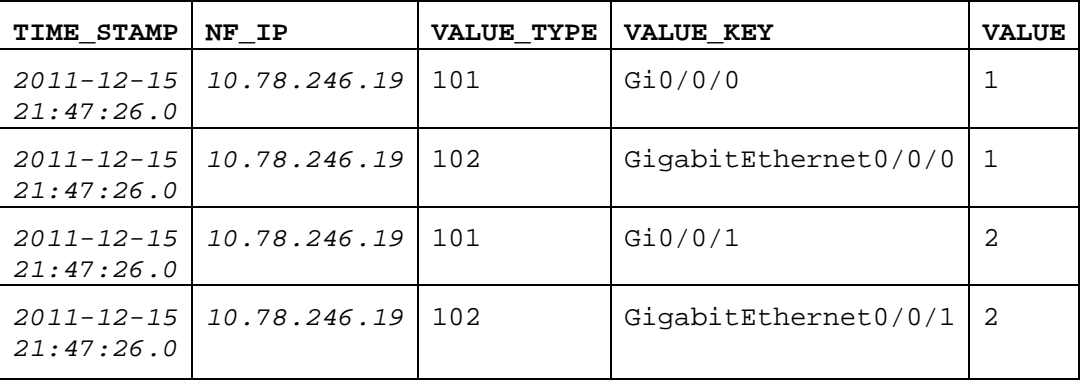

#### **Troubleshooting NF\_INI\_VALUES not Getting Updated**

If the NF\_INI\_VALUES not getting updated, please ensure the following configuration is done properly in ASR1K side.

- 1. Use the below command to check the flow exporter configuration in ASR1K for the option templates that are enabled for the corresponding exporter.
	- **a. show flow exporter <<exporter name>>**

The user has to find the below details from the flow exporter configuration for generating Option Template **interface-table (timeout 600 seconds)** - generating Input Interface Id/Desc details **sampler-table (timeout 600 seconds)** - generating Sampler details **application-table (timeout 600 seconds)** - generating Application ID/Name Details

In Collection Manager 3.7.1, two new option template configurations need to be added to process the Application attributes and VRF details.

**application-attributes (timeout 300 seconds) vrf-table (timeout 300 seconds)** 

#### **Troubleshooting the Cisco Collection Manager**

Use the ~scmscm/setup/alive.sh script to check the currently running CM processes. Use the ~scmscm/cm/bin/cm dbversion script to check the configured DB in CM.

Use the ps  $-ef$  | grep scmscm command to check the CM server and enabled adapter processes.

To check the RDR/NF records processing, monitor the file counts in each adapter's persistent directories.

Verify the ERROR/WARN messages in the log files, if CM not processing the RDR/NF records from the persistent buffers.

#### **Troubleshooting MySQL Compatibility Issue**

The application is compatible with MySQL version 5.1. If a non-compatible version is found installed on the server, the installation will abort and will show the following message:

"An existing MySQL installation is detected on your system which is not compatible with Cisco Insight Reporter. Please use MySQL version 5.1 or uninstall the existing MySQL and rerun the Insight installation. Now exiting."

#### **Troubleshooting Tomcat Not Started**

**1)** Sometimes at the time of starting the Tomcat server, it gives "*Port bind*"exception.

To resolve this issue, please shut down the application that is using port 80.

**2)** Sometimes at the time of starting the Tomcat server, it gives "*Access Denied*" message.

To resolve this issue, change the access permission using following command:

```
Chmod 777 <startup.sh>
```
# **Troubleshooting MySQL Start-up and Connectivity Problem**

If the default port for running MySQL (3306) is blocked or denied access on firewall, it could lead to installation or application start-up issue. This can occur due to one of the following reasons:

- 1. SELinux is enabled and blocking access to port 3306: Disable the SELinux and unblock access to port 3306.
- 2. Firewall is enabled and not configured to allow access to port 3306: check section Working with Firewall.
- 3. Socket is already in use: Find the application running on that socket. Close that application.
- 4. On integrating with an existing MySQL server if you get connectivity problem, please make sure you give valid password for MySQL root user.

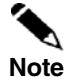

**Note** All the installation logs are created under the logs directory present under the directory where installer was unzipped.

For additional information about the MySQL connection issues, please refer http://dev.mysql.com/doc/refman/5.1/en/can-not-connect-to-server.html

#### **Troubleshooting the "No Data Found" Message when Running Reports**

If the output of a report gives a "No Data Found" message, you should check several conditions.

One of the reasons could be that the database tables have not been populated. You should check the following:

Ensure that the database configuration on Cisco Collection Manager is correct

Ensure that the ASR generated the type of NF records that you are trying to report on.

If you think the database tables are being populated, you should check the following:

- Ensure that the selected time span matches some data in the database tables.
- Ensure that you have properly selected the report parameters so that the report query matches some information on the database.
- Ensure that the data aging mechanism, configured on the Cisco Collection Manager, is configured as expected. If necessary, change the settings according to the suggested data sizing.

#### **Troubleshooting No Interface Showing any Associated Traffic**

If in the Network Wizard no interface displays in green (having associated traffic with it), the following checks should be made.

Ensure that the RPT\_USAGE\_NF table is not empty.

Ensure that the interfaces present in the RPT\_USAGE\_NF do not have data which is more than 99 days old

In case data present in RPT USAGE NF is not older than 99 days, verify the sync duration set while creating a remote database.

#### **Troubleshooting "NO more Sessions Allowed"**

The login to Insight Reporter is limited by the number of simultaneous logins allowed for a particular role, (limited to "2" for the default Super User). Hence refreshing the browser window without logging out will result in reaching this threshold and further login would result in authentication failure until the session is timed out. Hence usage of browser "Refresh or F5" should be avoided.

We can change con-current session in database in config system param table.

### **Troubleshooting User Interface that is not Loading Correctly**

To successfully run/launch the User Interface, Insight requires the browser with Flash Player Plug-in 10.x or above. In case a compatible version is not found on the browser, you may get an empty screen or the following message:

```
"To view this page ensure that Adobe Flash Player version 
 10.0.0 or greater is installed."
```
#### **Troubleshooting Application Startup Problem**

The application, while starting, runs the Apache Tomcat on the port 80. Insight Reporter will not start if there are other applications using port 80.

If you wish to configure Insight Reporter to run on a different port (say 8080), change the connector configurations in:

```
<[user home directory]/Insight/apache-tomcat-6.0.20/conf/server.xml
```
To

```
<Connector port="8080" protocol="HTTP/1.1" 
                 connectionTimeout="20000" 
                 redirectPort="443" />
```
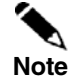

Please ensure all the ports(including AJP 1.3 connector port) used by tomcat (as mentioned in the server.xml) are free and not being used by any other application

While starting tomcat if you see the following error on your screen "PID file /home/{user}/tomcat.pid found. Is Tomcat still running? Start aborted" Then perform the following steps

```
Change to the users home directory using 
      cd /home/{user} 
remove the PID file using 
      rm –f tomcat.pid 
Restart Tomcat using: 
      /etc/init.d/tomcat-{user} start 
                   or 
      service tomcat-{user} start
```
#### **Troubleshooting Connectivity with Traffic Database**

In some environments, Cisco Insight Reporter may not be able to connect to the Cisco Service Control Management Suite Collection Manager traffic database.

Edit the catalina.policy file inside the "conf" folder of tomcat (i.e. <tomcatdir>/conf/catalina.policy) and add the following lines:

```
grant {
```

```
 permission java.net.SocketPermission "<CM DB IP ADDRESS>:<CM 
DB PORT>", "connect", "resolve";
```
};

Where CM DB IP ADDRESS corresponds to the traffic database IP address and CM DB PORT the corresponding port (MySQL: 3600 - Oracle: 1521 - Sybase: 4100).

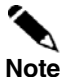

Please ensure restart the tomcat service after editing catalina.policy.

#### **Troubleshooting Issues when Setting a Master Device**

Setting a device as "Master" for a network may fail due to anyone of following reasons:

- 1. If CM version 3.4 or greater is running, in NF\_INI\_VALUES table, Value Type must be 111,112,114,115,116,117,118 & 119 for this device.
- 2. For remaining versions, there can be possibility that right template is not configured..

### **Troubleshooting Connection Timeout from Traffic Database**

Connections to traffic database servers may cause connection time out exception in logs, if all available connections in the connection pool already acquired. The maximum connection in connection pool can be changed from config\_system\_param table by changing value for field poolMaxSize. Try to increase maximum number of connections in the ranges of 10, if this issue occurs.

The default value for pool MaxSize is 100.

# **Troubleshooting if User is Not Able to View Full DB Query in Logs**

If the user is not able to view the full DB Query, do following settings:

- 1. In **Settings Management->Global Settings->Logging** column, set value of **Application Logging Threshold** as **DEBUG**.
- 2. Now view Logs.log file for complete logs of the application.

### **Troubleshooting if User wants to View Aggregation Interval in case of Non-Aggregation**

If the user wants to view aggregation interval:

1. In **Settings Management->Device Configuration** tab, view value of column **Agg. Interval(Sec.)**.

### **Troubleshooting if Remote DB Connection Failed**

If Remote DB connection failed, there can be two reasons:

- 1. MySQL is not up. Start your MySQL.
- 2. NF\_INI\_VALUES table is not exist in Traffic Database or this table is empty.

# **Troubleshooting if Device Discovery Failed**

If Device discovery fails, there can be two reasons:

- 1. If you have restarted DB Server, all connection in connection pool became invalid. To validate all the connection, restart the Tomcat server.
- 2. NF\_INI\_VALUES table does not have value corresponds to VALUE\_TYPE=5. Check either CM or ASR configuration for pushing value type 5.

#### **Troubleshooting if Error Comes during Report Execution**

In this case, send an email to Insight Reporter support team.

# **Troubleshooting if User Login Fails**

If user is not able to login, there can be two reasons:

- 1. MySQL is not up.
- 2. Mysql.user table does not have user details because mysql.proc table get corrupted. To upgrade the table, following is the command:

Mysql\_upgrade –u root-ppassword

### **Troubleshooting No Data is Displayed in Report after Successful Execution Report Wizard)**

If no data is available in report after successful execution, it can be the case that data available is too small to display because by default Insight Reporter displays data in mbps/mbytes and up to two decimal places only.

To solve this problem, in **Report Wizard -> Topic -> <any report>, c**hange **Parameters -> Unit Metric/Unit Of Result** to **Kbps/Kbytes** 

# **Troubleshooting if "Auth Token is Not Valid." Message appears**

If this message appears, it means Tomcat has been restarted. Refresh your browser page.

# **Troubleshooting Reports are Showing Data in Bar Chart However Area and Line Charts are Not Working Fine**

To plot Area chart and Line chart at leat two data points are required, however in Bar chart only one data point is required.

# **Troubleshooting if Report is Taking Long Time to Generate (Report Wizard)**

If report is taking long time to generate, check system resources & load of the system, reduce system resource usage or load.

Database table on which this report is running is very large (more than 100 M records).

# **Cisco Insight Reporter Error Codes**

This section lists the error messages seen on the application and their respective meaning:

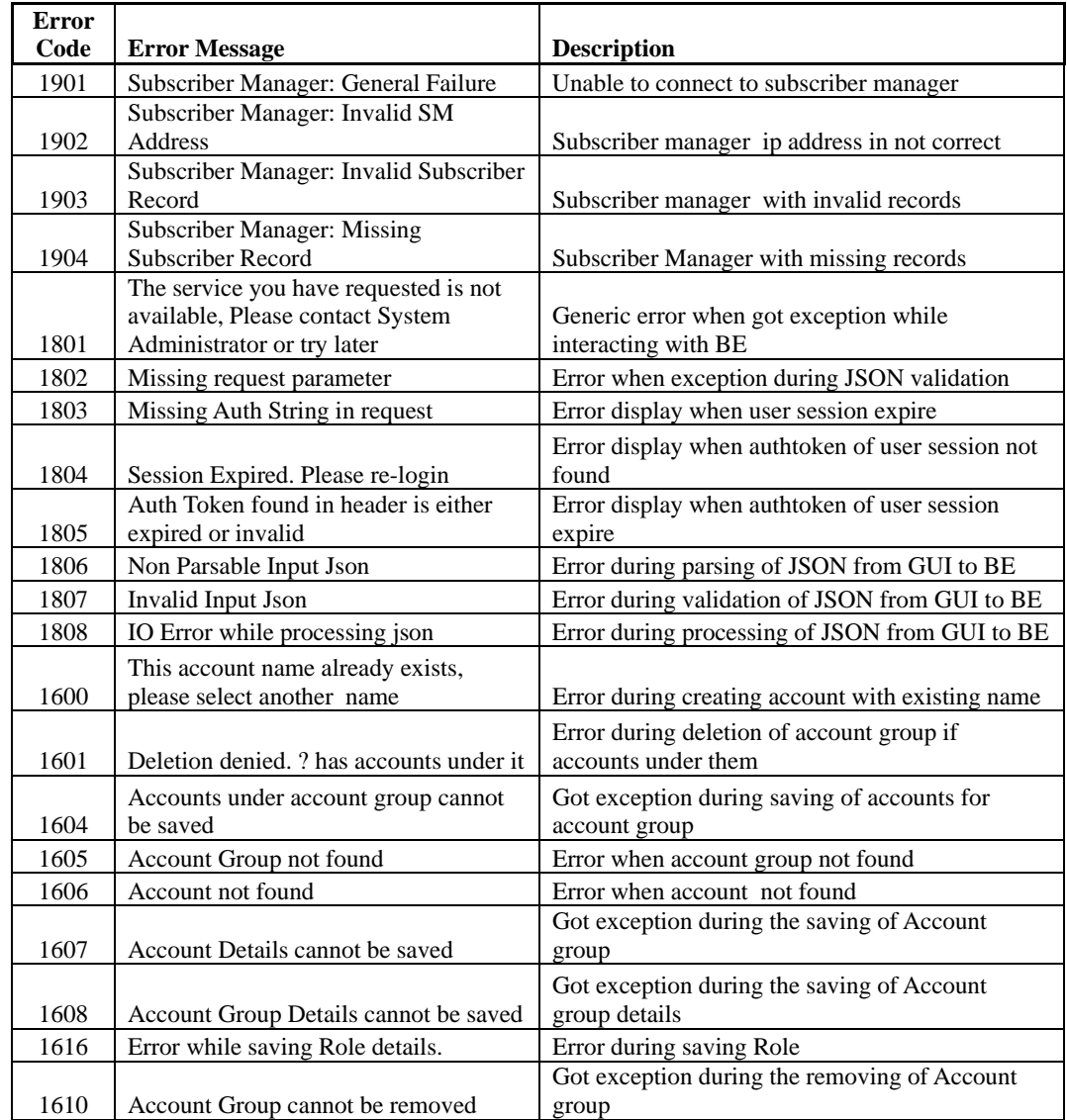

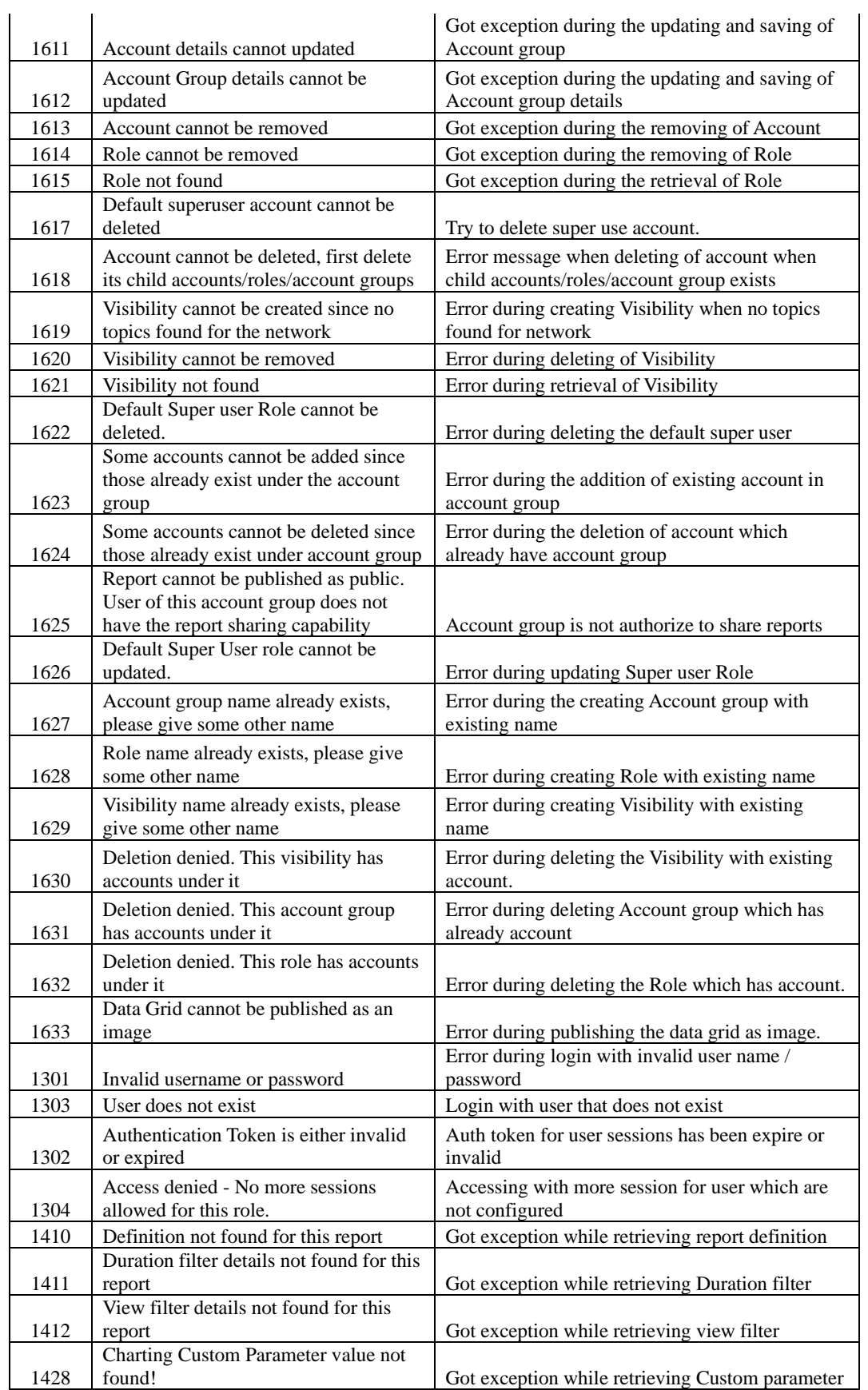

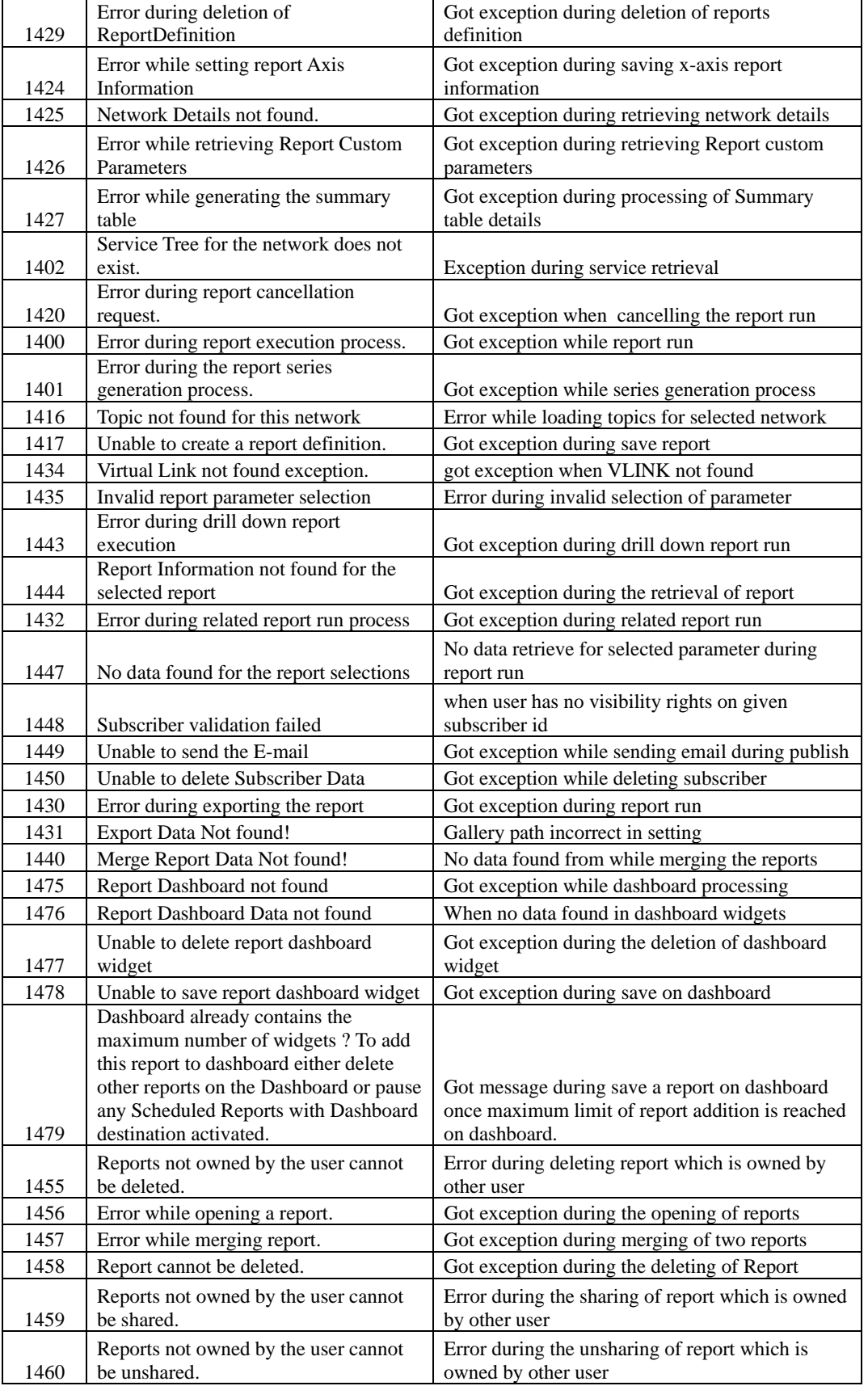

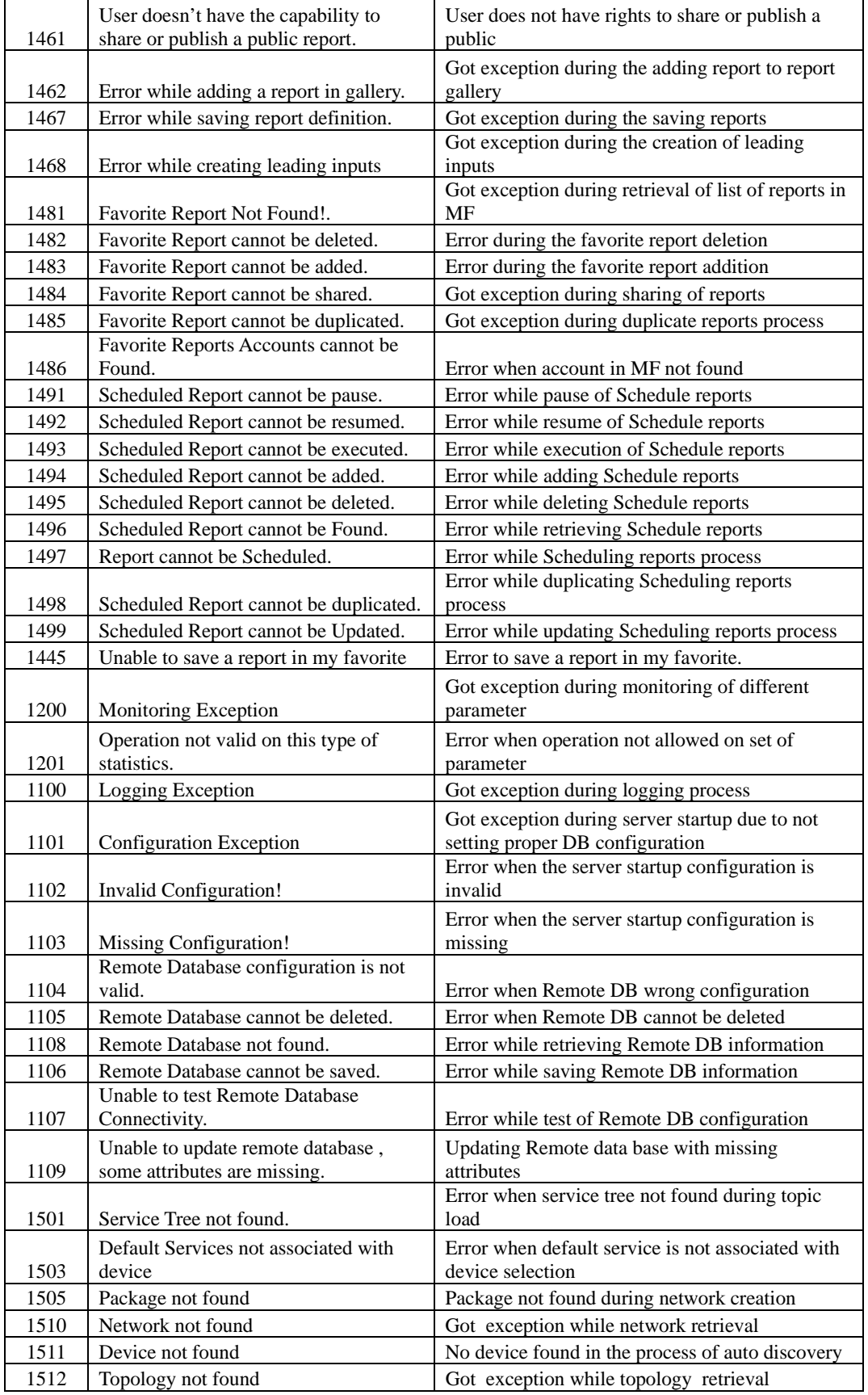

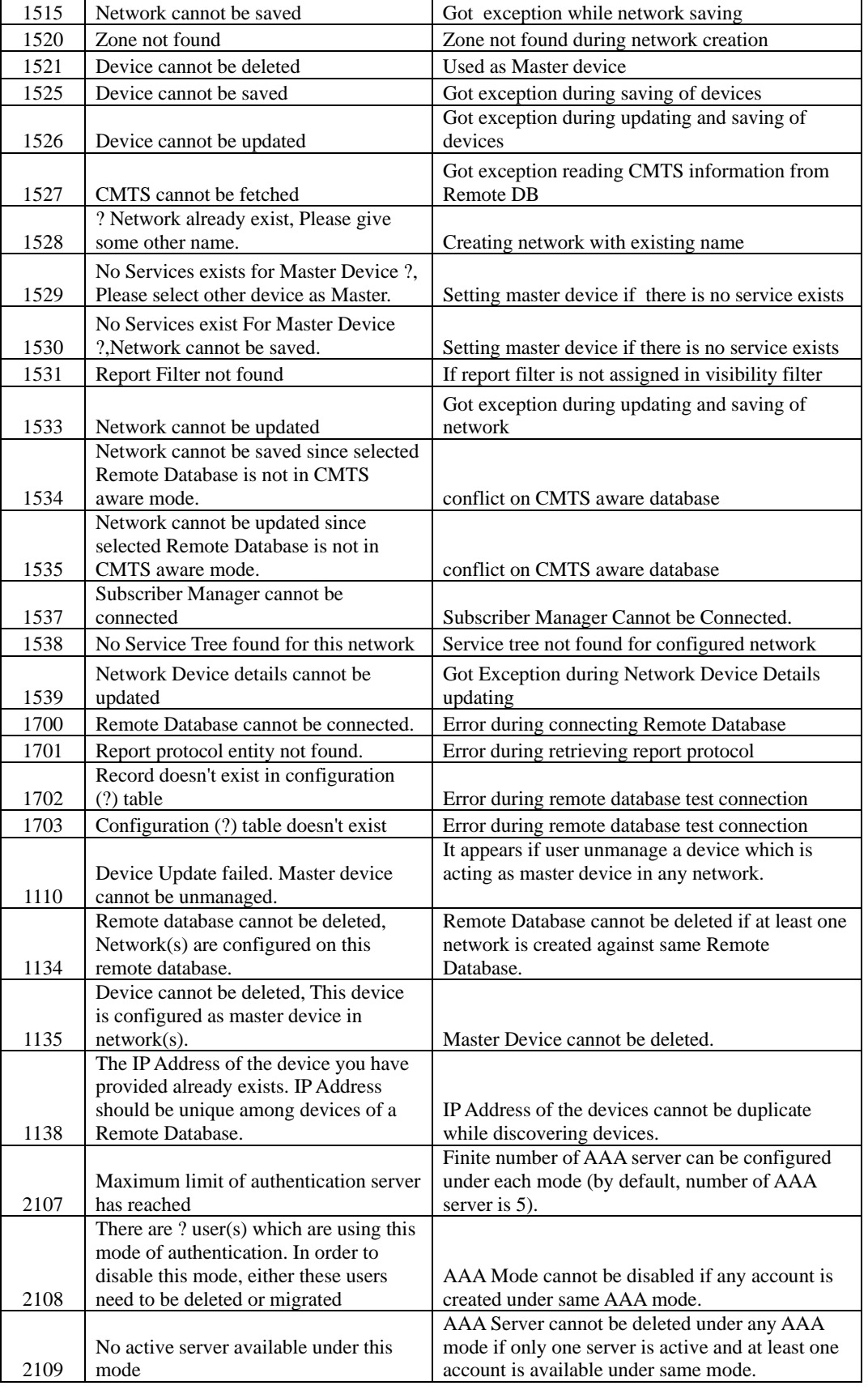

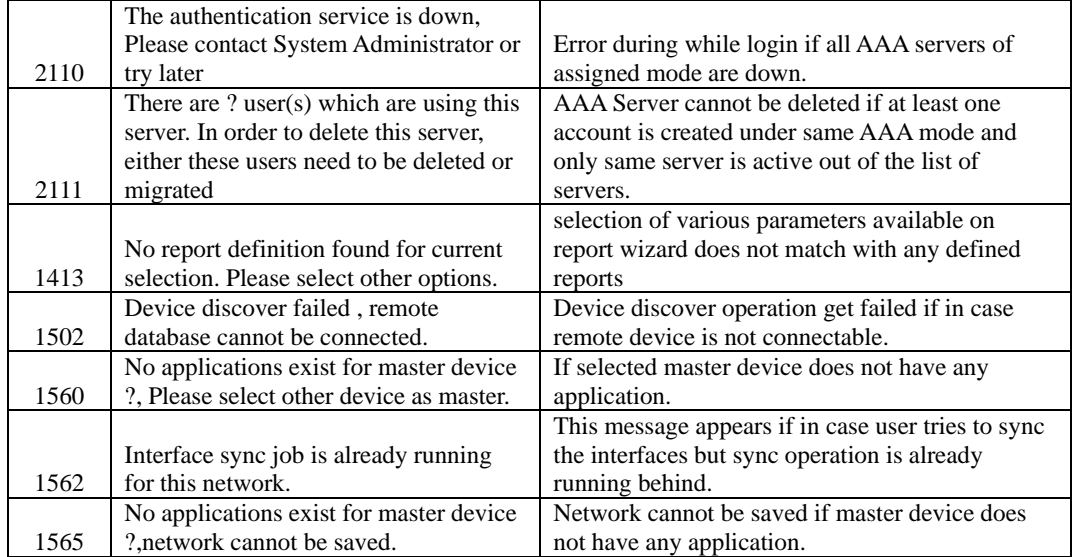

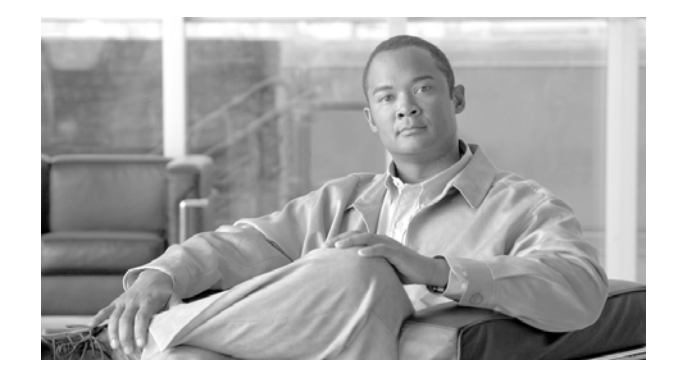

APPENDIX

# **Alternative Scenarios and Pptions**

# **Upgrading Cisco Collection Manager**

To upgrade the Cisco Collection Manager version, perform the following steps:

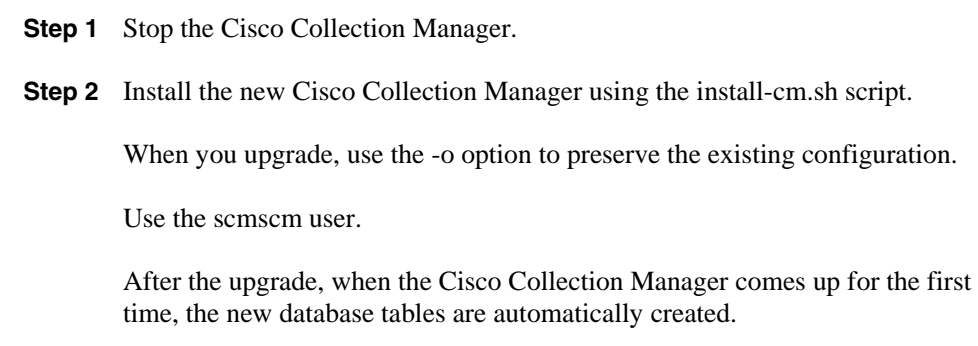

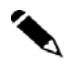

**Note** Cisco Collection Manager Version 3.7.0 is the earliest version that supports the Cisco ASR 1000 Series router.

#### **Upgrading Cisco Insight Reporter from v2.0/3.0 /3.1**

If the script detects an existing user with Cisco Insight Reporter  $v2.0/3.0/3.1$  installed, the third scenario is automatically chosen.

The process upgrades the application and the existing database schema and integrates this latter with additional tables required by the new v3.2 release.

To upgrade the application, perform the following steps:

**Step 1** Locate and run the installer package.

cd <directory where installer was extracted> ./install.sh

You see code similar to following on your screen:

```
Shell> cd /root/installer
Shell> ./install.sh
```
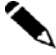

**Note** To install Insight Reporter, user should be root user only.

**Step 2** The script asks you to install a new user for installation or upgrade existing user from Insight Reporter v2.0/3.0/3.1 to v3.2. It creates/updates the folder with that OS user name and copies all the files into this folder. A question similar to the following appears on your screen:

```
INPUT : Enter the OS username that will be used to install/upgrade 
(root not allowed):
```
If you enter **a non-existent** user, fresh installation get processed.

If you enter **an existent user**, the upgrade workflow from version 3.1 to version 3.2 will be executed.

**Note** This existing user of Insight Reporter can be distinguished under "/home" directory for Red Hat Enterprise Linux (RHEL) or CentOS and "/opt" directory of Solaris operating systems,

Before upgrading, the script will stop the Apache Tomcat server in case it was already running. Then it will upgrade the Cisco Insight Reporter application and the existing database schema with additional tables required by version 3.2. Eventually, the messages below will be displayed:

INFO : Please start the Apache Tomcat server to start the Cisco Insight Reporter application up. INFO : CONGRATS!! Upgrade successfully completed

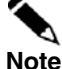

After the upgrade procedure has completed, there is no need to execute the script for configuring the application. Just start the Apache Tomcat server and start using the application.

If the script detects an existing user with Cisco Insight Reporter v2.0/3.0/3.1, scripts of Cisco Insight Reporter v3.2 upgrade the existing system to v3.2.

Your installation is done. After successful completion of the installation, ensure to checking the installation before using it.

#### **Installing Cisco Insight Reporter on Solaris**

The installation of Cisco Insight Reporter v3.2 on Solaris is similar to the installation on a Linux-based system. The only difference is that **the MySQL engine has to be manually installed before running the installation procedure.**

These are the steps required to install the Cisco Insight Reporter application on Solaris from scratch:

#### **Step 1** Pre-requisite:

Ensure no MySQL instance is running and the MySQL engine is installed under "/opt/mysql" directory. To stop the running instance, use the following command:

/etc/init.d/mysql stop

Also kill any process connected on port 3306

```
netstat –an | fgrep 3306
```
If there is any output of above command, find out the PID of the process which is connected to port 3306, use the command as:

lsof –i tcp:3306

Kill the PID given by output of the above command by giving following command

kill -9 [PID]

**Step 2** Installation procedure:

Go to the directory where you have extracted the installer and give the following command (the example shows the package for Solaris 9 for SPARC 64-bit architecture, but is valid for the other supported Solaris versions)

```
gzip -d .pkgrpm/mysql-advanced-5.1.51-solaris9-sparc-
64bit.pkg.gz
```
Create the system user for MySQL using the following command:

groupadd mysql

useradd -g mysql mysql

Execute following command

```
pkgadd –d .pkgrpm/mysql-advanced-5.1.51-solaris9-sparc-
64bit.pkg
```
A question similar to the following appears on your screen:

```
\triangleright The following packages are available:
     1 mysql MySQL Advanced Server (Commercial) 
                     (sun4u) 5.1.51
```
Select package(s) you wish to process (or 'all' to process all packages). (default: all) [?,??,q]:

```
 The selected base directory </opt/mysql> must exist before 
  installation is attempted.
```
Do you want this directory created now [y,n,?,q]

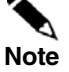

This option is omitted if the directory **/opt/mysql** already exists.

 $\triangleright$  This package contains scripts that will be executed with superuser privileges during the process of installing this package.

Do you want to continue with the installation of <mysql> [y,n,?]

After the MySQL installation has completed, execute the following commands: chown -Rh root:mysql /opt/mysql chgrp -Rh mysql /opt/mysql

Go to directory where you have unzipped the Cisco Insight Reporter v3.2 installer

#### **cd /root/installer**

and execute the following commands:

cp -f .pkgrpm/my\_solaris.cnf /etc/mytemp.cnf

mv -f /etc/mytemp.cnf /etc/my.cnf

cp -f .pkgrpm/mysql /opt/mysql/mysql/scripts

cp -f .pkgrpm/mysql /etc/init.d/mysql

/opt/mysql/mysql/scripts/mysql\_install\_db --user=mysql --basedir=/opt/mysql/mysql - -datadir=/opt/mysql/mysql/data --defaults-file=/etc/my.cnf

chown -Rh root:mysql /opt/mysql

chown -Rh mysql:root /opt/mysql/mysql/data

cp /opt/mysql/mysql/bin/my\_print\_defaults /usr/bin/

chown root:root /etc/init.d/mysql

chmod 775 /etc/init.d/mysql

/etc/init.d/mysql start

/opt/mysql/mysql/bin/mysqladmin -u root -h [HOSTNAME] password 'password'

/opt/mysql/mysql/bin/mysqladmin -u root -h localhost password 'password'

where HOSTNAME is the host on which mysql is running

Go to directory where you have unzipped the Cisco Insight Reporter v3 installer and execute the **install.sh** script:

```
cd /root/installer
```
./install.sh

A question similar to the following appears on your screen:

Sun Java HotSpot(TM) JRE6 is required.

Do you want to install JRE6? [Y/N] (default Y):

```
Do you want to create a new system user for installation? [Y/N] 
(default Y):
```
After the installation has finished, go to <user home directory>/Insight/bin and execute the config.sh script

cd /opt/test/Insight/bin

./config.sh

To start/stop the tomcat service, use the following command:

/etc/init.d/tomcat-{user-created} start /etc/init.d/tomcat-{user-created} stop

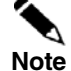

During uninstallation, to manually uninstall the MySQL engine, remove the mysql package and the related directories using the following commands:

```
/etc/init.d/mysql stop 
pkgrm mysql 
rm -f /etc/init.d/mysql 
rm -rf /opt/mysql 
rm -rf /var/run/mysqld/ 
rm -rf /var/lib/mysql/ 
rm -f /var/log/mysqld.log 
rm -f /etc/my.cnf 
userdel mysql 
groupdel mysql
```
#### **Enabling HTTPS for Cisco Insight Reporter**

```
Step 1 Go to the home directory of the user. Assume that the OS user created at the time of
       installation is insight. 
cd /home/insight 
Step 2 Go to the Apache Tomcat bin directory.
cd /Insight/apache-tomcat-6.0.20/bin 
Step 3 Create a certificate keystore by executing the following command:
        $JAVA_HOME/bin/keytool -genkey -alias insight –keypass 
insight –keystore insight.bin –storepass insight
Output similar to the following appears on your screen: 
What is your first and last name? 
   [Unknown]: Your Name 
What is the name of your organizational unit? 
   [Unknown]: Your BU 
What is the name of your organization?
   [Unknown]: Your Organization 
What is the name of your City or Locality? 
   [Unknown]: Your City
```

```
What is the name of your State or Province? 
   [Unknown]: Your State 
What is the two-letter country code for this unit?
   [Unknown]: Your Country 
Is CN=Your Name, OU=Your BU, O=Your Organization, L=Your City, 
ST=Your State, C=Your Country correct? 
   [no]: yes
```
This generates a keystore file named *insight.bin* in the Tomcat bin directory

**Ensure that the keypass and storepass passwords are the same.** 

**Step 4** Go to the conf directory inside the Apache Tomcat directory: cd ../conf

**Step 5** Open the *server.xml* file inside the conf directory. Find the HTTPS connector, uncomment it and save the file.

The HTTPS connector will be similar to the following:

```
<!-- Define a SSL HTTP/1.1 Connector on port 443 
This connector uses the JSSE configuration, when using APR, the 
connector should be using the OpenSSL style configuration 
described in the APR documentation --> 
<! -<Connector port="443" protocol="HTTP/1.1" SSLEnabled="true" 
maxThreads="150" scheme="https" secure="true" 
clientAuth="false" sslProtocol="TLS" 
keystoreFile="${user.home}/Insight/apache-tomcat-
6.0.20/bin/insight.bin" keystorePass="insight"/> 
--
```
**Note** 

This is an optional step only required if you wish to run Cisco Insight Reporter in a secure mode.

After you configure SSL on Apache Tomcat , enter the following URL in the browser: https://<server IP>:443/ Add the exception and accept the certificate the first time.

#### **Changing the MySQL Server Password**

Since the Insight Reporter's installation script sets a very basic password for the MySQL root user (default is *password*), it may be required to change it.

This is an optional procedure and can be executed by following the steps below.

Open a *ssh* shell and type the following:

**/usr/bin/mysqladmin -u root –p***password* **password new-password**  where *password* is the original password *new-password* is the new password, provided by the user.

To verify the new password, user can try

**/usr/bin/mysqladmin -u root -h localhost -p ping Enter password:** 

Enter the new password.

**mysqld is alive** 

To verify the port 3306 is open or not, user can try: **/>telnet localhost 3306 Trying 127.0.0.1... Connected to localhost.localdomain (127.0.0.1). Escape character is '^]'. Connection closed by foreign host.** 

#### **Using Cisco Collection Manager with Bundled Sybase Database**

To install the Sybase, perform following steps:

**Note** The maximum database size supported by the bundled Sybase database is 50GB. For database support larger than 50GB, use an external database use an external database.

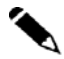

**Note** Installing the Sybase database can require as many as 3 hours.

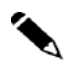

**Note** According to the Sybase license, you can install the Cisco Collection Manager with the bundled Sybase database on a server with a maximum of four CPU cores.

> During installation, if you want to reverse the Sybase installation actions (for example, if an installation is interrupted because of a power failure), do the following:

- 1. Log in as the root user.
- 2. Run the **/install-scripts/uninstall.sh** --sybase script.

#### **Actions Performed by installsyb.sh**

The **installsyb.sh** script installs the Sybase database. The script performs the following actions:

Verifies the **shmem** setting for Sybase in /etc/system (for Solaris) or /etc/sysctl.conf (for Red Hat Linux). If the setting is not there, the script inserts it and reboots (after prompting you).

Adds a user sybase and group sybase.

Runs the Sybase installer for your platform.

Builds a Sybase server including Sybase users and passwords.

Starts Sybase.

Runs SQL scripts to create the Cisco Collection Manager database structure. This process is lengthy and requires restarting Sybase several times.

Log in as the root user and make the distribution kit contents available on your system or local network.

**Step 1** Change directory to sybase in the distribution kit root.

**Step 2** Run the script installsyb.sh. Enter the script as follows: installsyb.sh --sybhome=SYBHOME {-datadir=DATADIR}{--y|- -n}

SYBHOME is the home directory of the Sybase user (have 1 GB free)

Select one of the following data location options:

– Specify --datadir=DATADIR, where DATADIR is a directory in which to store all Sybase data. An empty DATADIR directory is required for a clean installation of the Sybase database. Use a location in a partition in which at least 30 GB is free.

If you specify a DATADIR, all Sybase data is stored as normal files in that directory, with default sizes of 20 GB for data, 6 GB for logs, and 2 GB for Sybase temporary storage. During installation, ownership of the directory changes to the Sybase user.

You can customize the Sybase installation during the installation sequence for RDR and NetFlow by selecting yes/no during the Sybase installation.

Maximum size for the NetFlow will be the remaining size left after the RDR size was specified. Reserve some space in the DATADIR if you are also creating a schema for NetFlow.

During the Sybase installation process, you need to enter the size of the Sybase database. Following message is displayed to enter the database size:

```
Please enter SIZE in 2K blocks of file to be used for the 
"data[maximum is 102657160; 
minimum is 5242798]" device. 
NOTE - the actual size required will include a 1.05 
overhead on the amount you specify.SIZE in 2K blocks:
```
To start the bundled Sybase database:

**Step 1** As the root user, run the sybase start command. # ~scmscm/setup/sybase start

**Step 2** Wait for several minutes and run the alive.sh script. # ~scmscm/setup/alive.sh

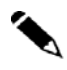

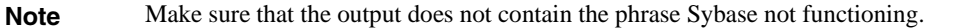

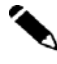

**Note** If you are using an external database, start it according to the instructions supplied by the database vendor.

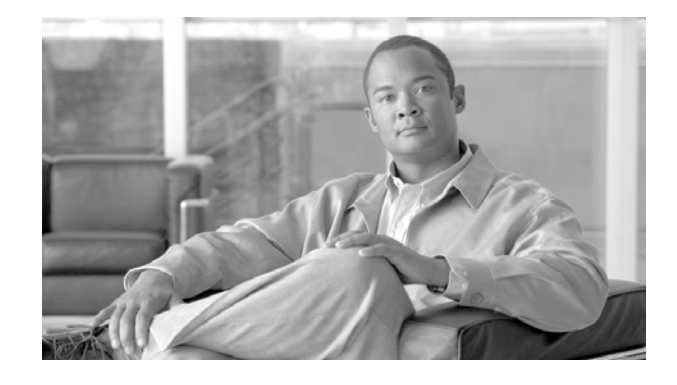

# **Uninstalling the Software**

# **Uninstalling Cisco Collection Manager**

The following sections describe how to uninstall the Cisco Collection Manager:

To uninstall the Cisco Collection Manager software, perform the following steps:

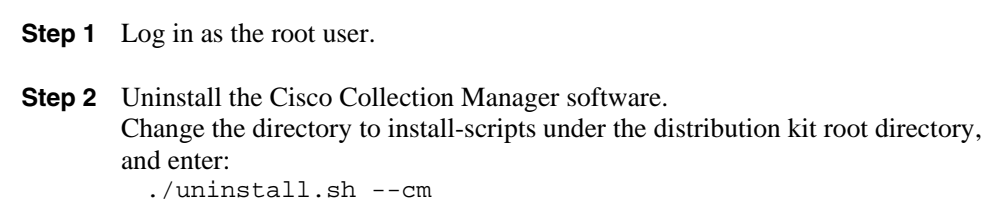

#### **Uninstalling Cisco Insight Reporter v3.2**

The Cisco Insight Reporter v3.2 provides a script for uninstalling the software packages. When you uninstall the application, the following packages are also removed:

Cisco Insight Reporter v3.2 software

Apache Tomcat web server (if it is installed during installation)

MySQL server (if it is installed during installation)

JRE6 (if it is installed during installation)

To uninstall the application, perform the following steps:

**Step 1** Log in as the root user

Killing: 3107 deleting user test

**Step 2** Navigate to the home directory of the newly created user and run the uninstall script.

**Step 3** Assume that the time of installation the new user created is test.

```
cd /home/test/Insight/bin 
./uninstall.sh
```
You will get output similar to the following on your screen:

```
Shell> cd /home/test/Insight/bin 
Shell> ./uninstall.sh 
This would remove the Cisco Insight Reporter Application and 
the corresponding database. If you wish to take a backup of the 
database schema, quit the un-installation and do so now. 
Do you want to continue with un-installation? [Y/N] (default 
Y): 
If user enters N the wizard won't un-install the application 
and would quit the un-installation procedure 
If user enters Y then wizard would stop the tomcat, delete the 
user home directory and the database schema 
Stopping Tomcat 
Using CATALINA_BASE: /home/test/Insight/apache-tomcat-6.0.20 
Using CATALINA_HOME: /home/test/Insight/apache-tomcat-6.0.20 
Using CATALINA_TMPDIR: /home/test/Insight/apache-tomcat-
6.0.20/temp
```
Using JRE\_HOME: /usr

Running the uninstall.sh without any parameters will only uninstall the Cisco Insight Reporter application but will NOT remove the MySQL engine and the Java Runtime Environment.

**Note** 

To uninstall the application but also the MySQL engine and the JRE installed during the installation procedure, run the "uninstall.sh" script with the following parameters:

./uninstall.sh java mysql

In case MySQL (as for the Solaris installation scenario) or the JRE are not installed by the Cisco Insight Reporter v3.2 installer, they will NOT be removed, EVEN using the mentioned parameters.

To uninstall the application under Solaris, run the uninstall.sh script from outside the user home directory

Example: /opt/test/Insight/bin/uninstall.sh

In case the tomcat service has already been stopped (either manually or because it was terminated for some reason) then the result of the uninstall.sh script would be similar to the following:

Stopping Tomcat Using CATALINA\_BASE: /home/test/Insight/apache-tomcat-6.0.20 Using CATALINA\_HOME: /home/test/Insight/apache-tomcat-6.0.20 Using CATALINA\_TMPDIR: /home/test/Insight/apache-tomcat-6.0.20/temp Using JRE\_HOME: /usr Nov 22, 2010 5:11:43 PM org.apache.catalina.startup.Catalina stopServer SEVERE: Catalina.stop: java.net.ConnectException: Connection refused at java.net.PlainSocketImpl.socketConnect(Native Method) at java.net.PlainSocketImpl.doConnect(Unknown Source) at java.net.PlainSocketImpl.connectToAddress(Unknown Source) at java.net.PlainSocketImpl.connect(Unknown Source) at java.net.SocksSocketImpl.connect(Unknown Source) at java.net.Socket.connect(Unknown Source) at java.net.Socket.connect(Unknown Source) at java.net.Socket.<init>(Unknown Source) at java.net.Socket.<init>(Unknown Source) at org.apache.catalina.startup.Catalina.stopServer(Catalina.java:422) at sun.reflect.NativeMethodAccessorImpl.invoke0(Native Method) at sun.reflect.NativeMethodAccessorImpl.invoke(Unknown Source) at sun.reflect.DelegatingMethodAccessorImpl.invoke(Unknown Source) at java.lang.reflect.Method.invoke(Unknown Source) at org.apache.catalina.startup.Bootstrap.stopServer(Bootstrap.java:337) at org.apache.catalina.startup.Bootstrap.main(Bootstrap.java:415) Killing: 3107 /home/test/Insight/apache-tomcat-6.0.20/bin/catalina.sh: line 342: kill: (3107) - No such process deleting user test

As wizard was trying to stop the tomcat which was not running, it prompted these lines. So, please ignore these lines.

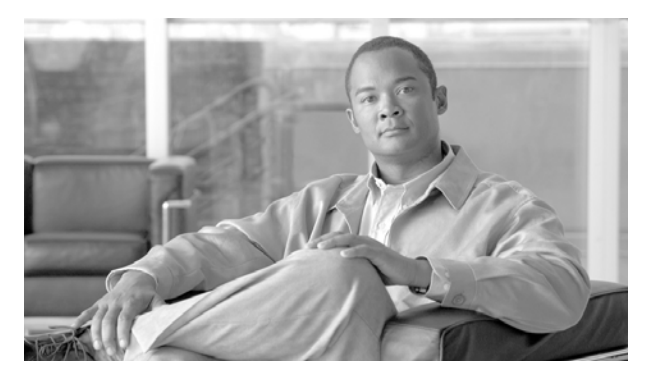

# **Index**

about Cisco Insight reporter, 5-2 Activating Servers, iii, 7-1 Alternative scenarios and options, v, 18 CentOS Linux Requirements, ii, 5-2, 5-7 Checking System Prerequisites, ii, 5-1 Checking the Installation, ii, 4-1, 4-9 Cisco Collection Manager & Cisco Insight Reporter are on different machines with MySQL as database, i, 1-3 Cisco Collection Manager, Cisco Insight Reporter are on single machine with MySQL as database, i, 1-3 Cisco Insight Reporter error codes, v, 9-2, 9-12 Configuring Accounts, iii, 8-8 Configuring Network Topology, iii, 8-5 Configuring Traffic Databases and Devices, iii, 8-3 connecting to Cisco Insight, 4-1 Controlling Adapters, iii, 7-1, 7-2 Conventions, i, iii conventions, document, iii Creating the default MySQL schema and user for CM access, iii, 6-2 Default Configuration Settings, ii, 5-2, 5-8 Deployment Scenarios, i, 1-3, 3-1 Distribution Content, ii, 5-2, 5-8 document organization, i document revision history, i Document Revision History, i documentation and service request, iv Downloading the Installation Package, ii, iii, 4- 1, 6-1 Enabling Adapters, iii, 7-1, 7-3 Enabling HTTPS for Cisco Insight Reporter, v, 23 features overview, 3-2, 5-7 Full installation, ii, 4-3 general overview, 3-1, 4-1, 6-1 Hardware, i, ii, 1-3, 3-1, 5-3, 5-6, 5-7 Hardware Requirements, i, 3-1 Installation, 1, 2, i, ii, i, ii, iii, 1-4, 3-1, 4-1, 4- 3, 4-6, 4-8, 5-1, 5-3, 5-6, 5-8, 6-1, 8-1, 9-4, 20 Installing Cisco Collection Manager, iii, 6-1, 6-  $\mathfrak{D}$ 

Installing Cisco Insight Reporter on Solaris, v, 20 Installing Cisco Insight Reporter v, ii, 4-1, 4-3

Introduction, i, ii, iii, ii, 1-1, 5-1, 6-1 Java Runtime Environment (JRE), i, 3-2, 4-3 login, Cisco Insight, 4-1 logout, Cisco Insight, 4-3, 6-1, 6-2, 27 Managing NF\_INI\_VALUES table for Netflow, iii, 7-3 Obtaining Documentation and Submitting a Service Request, i, iv Operating System, i, 3-2, 5-1 Organization, i, ii, 23 preface, i Red Hat Linux Requirements, ii, 5-2, 5-6 related documentation, iii Related Documentation, i, iii reporting, 7-1 Router Configuration, i, iii, 2-1, 6-1, 6-6 Running the First Report, iii, 8-1, 8-9 Screen Resolution, i, 3-3 Setting the Global Settings, iii, 8-1 Setting the Locale and Time Zone, ii, 5-3, 5-5, 5-6, 5-7 Setting the Time Zone, iii, 6-1, 6-6 Software & Environment, ii, 5-6, 5-7 Software and Environment, ii, 5-3, 5-6 Software Requirements, i, 3-1, 3-2 Solaris Requirements, ii, 5-2, 5-3 Starting the Cisco Collection Manager, iii, 6-1, 6-6 Supported Browsers, i, 3-2 Supported Databases, ii, 3-4 System Requirements, ii, 5-1, 5-2 Troubleshooting, iv, 9-8 Troubleshooting application startup problem, iv, 9-1, 9-9 Troubleshooting Connection Timeout from Traffic Database, iv, 9-1, 9-10 Troubleshooting connectivity with Traffic Database, iv, 9-1, 9-9 Troubleshooting if Device discovery failed, iv, 9-11

Troubleshooting if error comes during Report Execution, iv, 9-2, 9-11 Troubleshooting if Remote DB Connection failed, iv, 9-2, 9-11 Troubleshooting if report is taking long time to generate (Report Wizard), v, 9-12 Troubleshooting if User is not able to view full DB Query in logs, iv, 9-10 Troubleshooting if User Login fails, iv, 9-2, 9- 11 Troubleshooting if User wants to view aggregation interval in case of non aggregation, iv, 9-1, 9-10 Troubleshooting issues when setting a Master Device, iv, 9-10 Troubleshooting MySQL compatibility issue, iv, 9-1, 9-6

Troubleshooting NF\_INI\_VALUES not getting updated, iii, 9-1, 9-5

Troubleshooting NF\_INI\_VALUES table Data, iii, 9-3

Troubleshooting no data is displayed in report after successful execution (report wizard), iv, 9-2, 9-11 Troubleshooting no interface showing any associated traffic, iv, 9-1, 9-8 Troubleshooting reports are showing data in Bar chart however area and line charts are not working fine, v, 9-2, 9-12 Troubleshooting the, iv, 9-1, 9-7 Troubleshooting the Cisco Collection Manager, iii, 9-1, 9-6 Troubleshooting Tomcat not started, iv, 9-6 Troubleshooting user interface that is not loading correctly, iv, 9-1, 9-8 Uninstalling Cisco Collection Manager, v, 27 Uninstalling Cisco Insight Reporter, v, 27 Uninstalling the software, v, 27 Upgrading Cisco Collection Manager, v, 18 Upgrading Cisco Insight Reporter, v, 18 Using Cisco Collection Manager with bundled Sybase Database, v, 24 Working with Firewall, ii, 3-3, 9-7